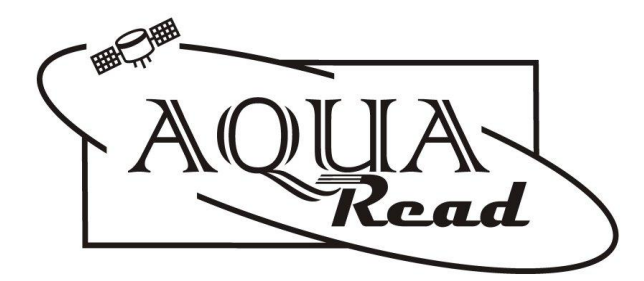

# **Instruction Manual**

**for the**

# **AquaPlusTM Series**

# **Optical Dissolved Oxygen**

# **Meters, Probe, Utilities & Accessories**

Document No. 10401-00529

# Revision: D

# Date: October 22, 2010

# **Aquaread Ltd**

Kent Innovation Centre Thanet Reach Business Park Millennium Way **Broadstairs** Kent CT10 2QQ ENGLAND

Phone: +44 1843 609 692 **www.aquaread.co.uk**

### **PROPRIETARY NOTICE**

The information disclosed within this document or separately supplied in furtherance of this document includes proprietary rights of Aquaread Ltd. Neither this document nor the information disclosed herein or of a supplementary nature shall be reproduced or transferred to other documents or used for any other purposes, except as specifically authorised in writing by Aquaread Ltd. Copyright 2010 Aquaread Ltd. All rights reserved.

### **SOFTWARE LICENCE AGREEMENT**

**By using the AquaPlus™ Meter, its associated probe and PC based software (OxiLink), you agree to be bound by the terms and conditions of the following software licence agreement. Please read this agreement carefully.**

Aquaread Ltd grants you a limited license to use the software embedded in the devices (the "Software") in binary executable form in the normal operation of the products. Title, ownership rights and intellectual property rights in and to the Software remain in Aquaread Ltd.

You acknowledge that the Software is the property of Aquaread Ltd and is protected under British copyright laws and international copyright treaties. You further acknowledge that the structure, organisation and code of the Software are valuable trade secrets of Aquaread Ltd.

You agree not to decompile, dissemble, modify, reverse assemble, reverse engineer or reduce to human readable form the Software or any part thereof or create any derivative works based on the Software.

## **RECYCLING**

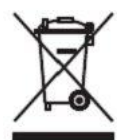

Any product bearing this symbol must be handed over to an applicable collection point for the recycling of electrical and electronic equipment. By ensuring this product is disposed of properly, you will prevent possible adverse consequences for the environment which could be caused by inappropriate waste handling.

*Note: For return for recycling, please contact Aquaread Ltd for instructions on how to return end-of-life equipment, accessories, and all auxiliary items for proper disposal.*

## **WARNING**

Favourable indications made by this equipment **do not guarantee** water is safe for human or animal consumption. This equipment **can not** detect the presence of harmful bacteria or toxins. If in doubt, **ALWAYS TREAT SUSPECT WATER PRIOR TO CONSUMPTION. In no event will Aquaread Ltd be liable for any incidental, special, indirect or consequential damages, whether resulting from the use, misuse, miscalibration or inability to use this equipment, or from defects in the equipment.**

### **TRADEMARKS**

Aquaread™, Aquameter™, Aquaprobe™, AquaLink™, AquaPlus™, OxiLink™ and RapidCal™ are all trademarks of Aquaread Ltd.

Microsoft® , Windows® and Excel® are trademarks of Microsoft Corporation GOOGLE™ is a trademark of Google, Inc.

Aquaread Ltd has no affiliation with Microsoft Corporation or Google, Inc.

## **Table of Contents**

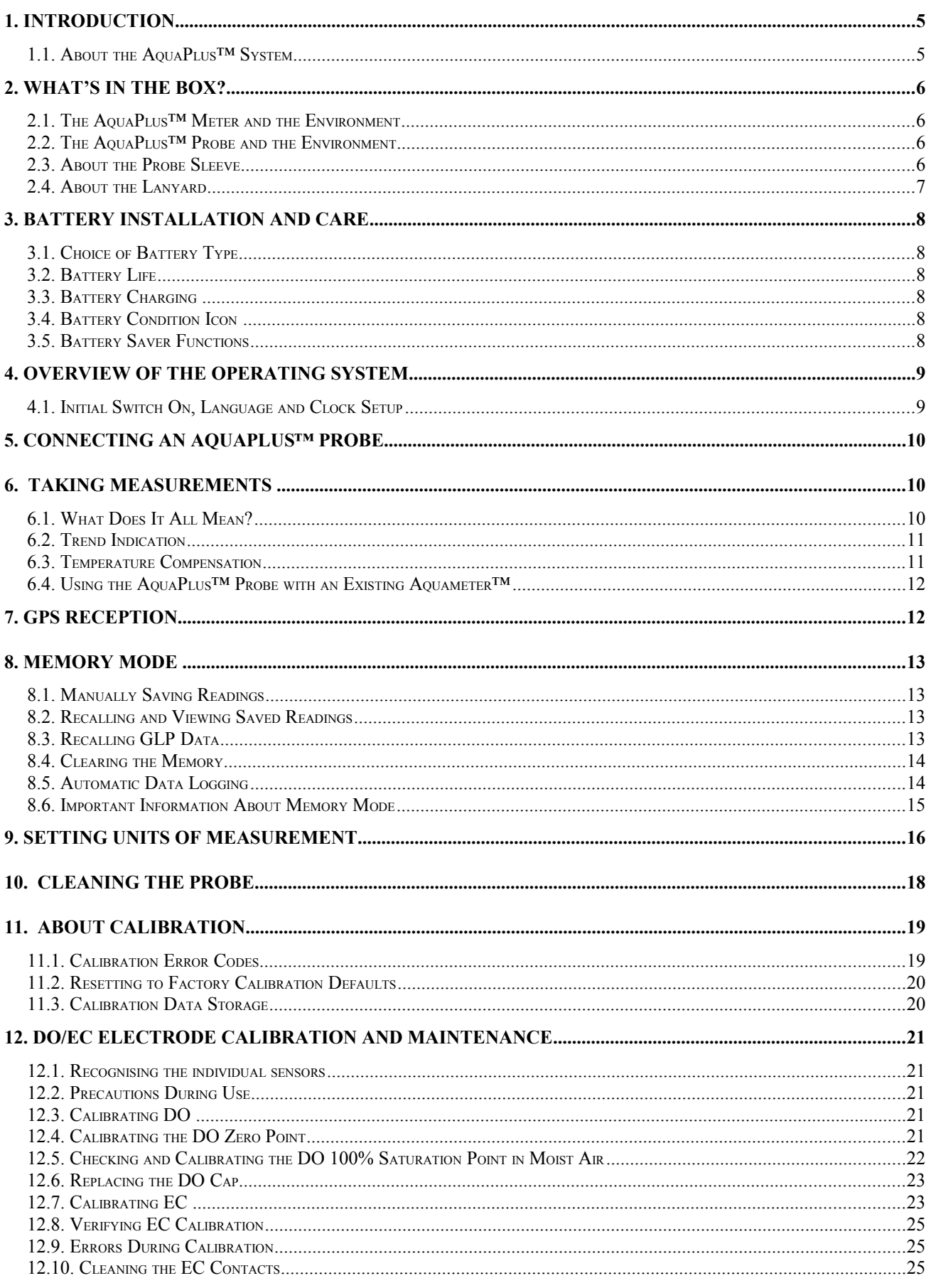

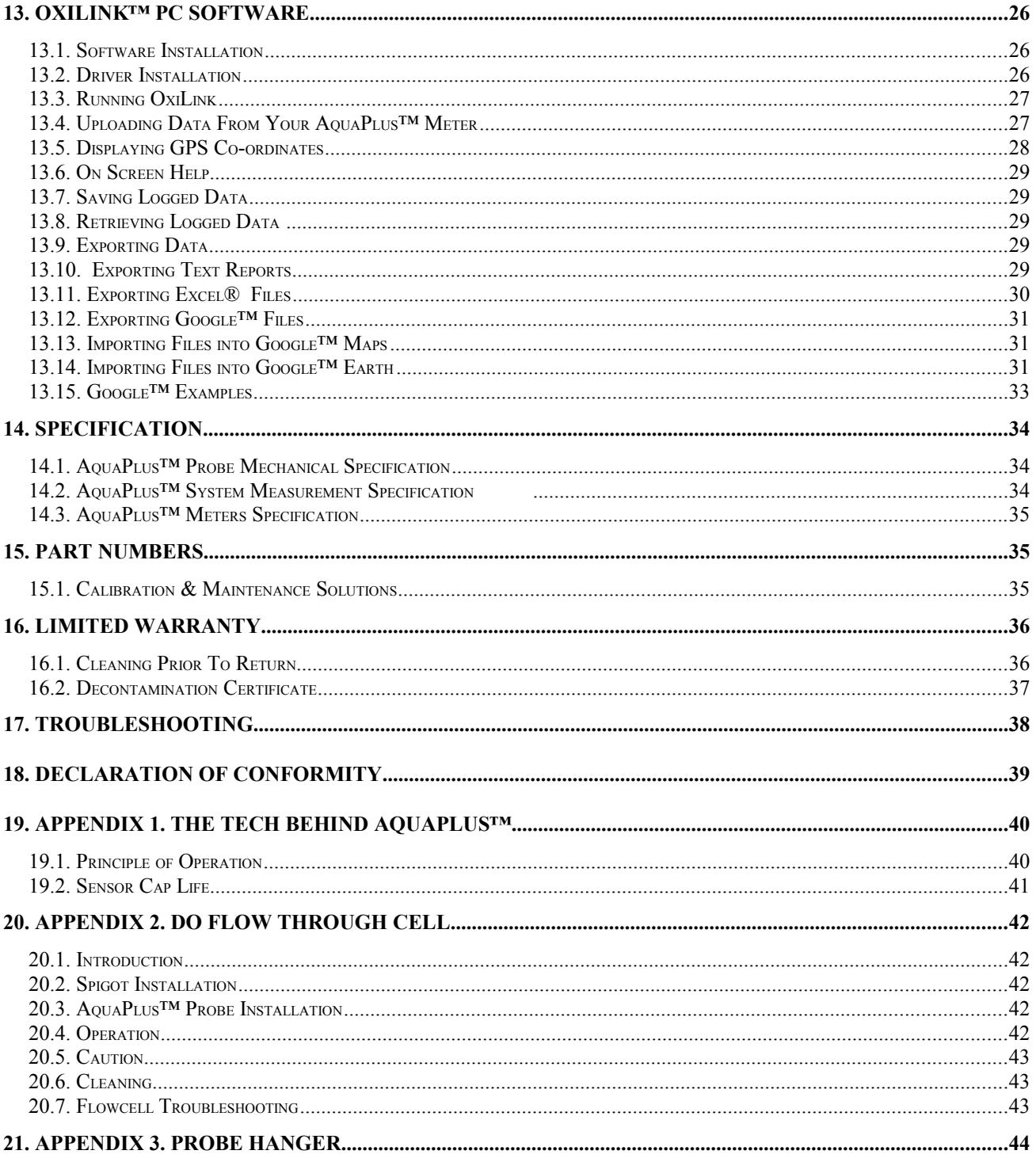

#### <span id="page-4-0"></span>**1. Introduction**

This manual covers the setup, operation, calibration and maintenance of the AquaPlus™ series of Meters, the AquaPlus™ Probe and the associated OxiLink PC software.

#### <span id="page-4-1"></span>**1.1. About the AquaPlus™ System**

Thank you for choosing the Aquaread™ AquaPlus™, the world's most advanced portable Optical Dissolved Oxygen measurement system for field use.

#### **1.2. Why Optical?**

Traditionally, DO measurement in portable field equipment has been done using membrane covered detectors known as Clark Cells. This type of cell suffers from problems including membrane fouling, calibration instability and worst of all, oxygen consumption. During measurement, a Clark Cell will consume oxygen making it necessary to have a constant flow of water over the cell.

Optical technology eliminates all these problems allowing high precision, membrane-free, long-term stability along with infrequent calibration and immunity to fouling by sulphide and other gases. See [Appendix 1. The Tech Behind AquaPlus™](#page-39-1) for further details.

#### **1.3. Why include other parameters in a DO meter?**

To accurately calculate the DO content in a sample of water, it is essential to know the temperature and salinity of the sample as well as the atmospheric pressure.

The AquaPlus™ Meter includes a precision barometric sensor. The AquaPlus™ Probe contains the optical DO sensor, *plus* a precision temperature sensor and an electrical conductivity (EC) sensor. From measurements taken by the EC sensor, the salinity of the sample can be accurately determined.

The Aquaread™ AquaPlus™ is the **only** optical DO system that measures salinity directly. Whilst our competitors' units will correct DO measurements for salinity, they ask for the salinity value to be input manually. Unless the operator is carrying a separate EC meter or is good at guessing, this method introduces a massive opportunity for inaccuracy.

Another *plus* gained by including direct EC measurement is that Resistivity (RES), Total Dissolved Solids (TDS) and Specific Seawater Gravity (SSG) can be calculated. These parameters are also displayed on the AquaPlus™ Meter.

#### **1.4. Why include GPS?**

The inclusion of GPS in the AquaPlus™ Meter is extremely important for fieldwork. Data collected in the field is meaningless if the locations at which the readings were taken is not accurately known.

With the AquaPlus™ system, up to 3000 sets of readings tagged with time, date and position can be taken, then downloaded from the AquaPlus™ Meter onto a PC using the included USB cable and OxiLink™ software utility.

Once the data is transferred, OxiLink™ can produce a comprehensive analytical report in text format, or export the logged data to most popular spreadsheets as well as Google™ Maps and Google™ Earth, where the readings can be overlaid on either maps or satellite photos.

#### <span id="page-5-3"></span>**2. What's in the Box?**

The AquaPlus™ Meter is supplied with the following:

- The AquaPlus™ Meter unit.
- $\triangleright$  Quick release lanyard.
- $\triangleright$  Set of 5 AA Alkaline batteries.
- $\triangleright$  USB Cable for downloading logged data to a PC.
- $\triangleright$  Cross-head screwdriver for fitting the batteries.
- $\triangleright$  Getting started cards for quick reference.
- CD containing OxiLink™ software, USB drivers and this Instruction Manual.
- $\triangleright$  Warranty card.

The AquaPlus™ Probe is supplied with the following:

- The AquaPlus™ Probe unit.
- $\triangleright$  Sensor Cap (pre-fitted)
- $\triangleright$  Two mounting nuts.
- $\triangleright$  Getting started card for quick reference.
- $\triangleright$  Warranty card.

#### <span id="page-5-2"></span>**2.1. The AquaPlus™ Meter and the Environment**

The AquaPlus™ Meter is designed to be used outdoors and is rated to IP67, that is to say it is waterproof but it **is not** designed for submersion. In order to prevent accidental dunking or loss, a lanyard is supplied.

#### **Please note that the AquaPlus™ Meter is only waterproof when the associated AquaPlus™ Probe plug is fitted. Without the plug fitted, water can enter the Meter through the socket. Damage caused by water ingress through the socket is not covered by your warranty.**

You may notice a small hole on the rear of the unit near the socket. This is a waterproof vent for the internal barometric sensor. **Do not poke anything into this hole!** Doing so will cause major damage to the vent's waterproof membrane and invalidate your warranty.

#### <span id="page-5-1"></span>**2.2. The AquaPlus™ Probe and the Environment**

The AquaPlus™ Probe is designed to be fully submerged in water and is rated to IP68, that is to say, it is rated for continual immersion.

#### <span id="page-5-0"></span>**2.3. About the Probe Sleeve**

The AquaPlus™ Probe is constructed with a protective aluminium sleeve surrounding the more delicate sensing electrode.

The Probe Sleeve can be easily removed by unscrewing to allow cleaning of the electrode, however, **the Probe sleeve forms an integral, working part of the Probe's EC measurement system, and MUST be fitted for correct operation.**

The only exception to this rule is when a DO Flowcell is being used. In this case, the plastic tube in the Flowcell replaces the function of the Probe sleeve.

#### <span id="page-6-0"></span>**2.4. About the Lanyard**

The lanyard supplied with the AquaPlus™ Meter may, at first, appear to be a little long. This is intentional. In order to keep the Meter out of the way whilst your hands are full, the lanyard has been made long enough to wear round your neck and over your shoulder so the Meter sits on your hip.

The extra length also allows the meter to be held in a comfortable position in front of you during normal use. In order to prevent you being dragged into the water in the event of the Probe cable becoming snagged, the lanyard includes a quick-release clip.

#### <span id="page-7-5"></span>**3. Battery Installation and Care**

The AquaPlus™ Meter requires five AA size batteries. To install the batteries, loosen the two screws on the centreline of the rear of the meter and remove the battery compartment lid. Following the battery polarity markings inside the battery compartment, insert five AA cells then replace the compartment lid and tighten the screws.

#### <span id="page-7-4"></span>**3.1. Choice of Battery Type**

Alkaline or rechargeable batteries may be used, but never mix battery types in the meter. If you choose to use rechargeable batteries, we recommend *Energizer* 2500mAh (or greater) Nickel-Metal Hydride cells, which are widely available. If the Meter is to be out of use for a long period, remove the batteries to prevent damage due to possible leakage.

#### <span id="page-7-3"></span>**3.2. Battery Life**

A set of fresh alkaline cells will give over 20 hours use in the DO-200 (GPS AquaPlus™ Meter) and up to 40 hours use in the DO-100 (Non GPS AquaPlus™ Meter). A fully charged set of 2500mAh NiMH cells will give up to 40 hours use in the DO-200 (GPS AquaPlus™ Meter) and up to 60 hours use in the DO-100 (Non GPS AquaPlus™ Meter).

#### <span id="page-7-2"></span>**3.3. Battery Charging**

During the charging process, batteries generate heat and vent gasses, and must never be charged inside a sealed unit. Because the AquaPlus™ Meter is a sealed unit, we do not allow charging in situ. Batteries must be removed and charged with a suitable battery charger outside the Meter. We recommend the use of one of the *Energizer* range of NiMH chargers.

#### <span id="page-7-1"></span>**3.4. Battery Condition Icon**

On all the main AquaPlus™ Meter screens, a battery condition icon is displayed in the top left corner. The icon shows full when the batteries are fresh, and gradually empties as the batteries are used. When the batteries need replacing, the empty battery icon will flash on and off. If you ignore this, the Meter will automatically switch itself off when the battery voltage becomes too low for reliable operation.

When using rechargeable batteries, the battery icon will not show completely full, even with freshly charged cells. This is due to the fact that rechargeable batteries are only rated at 1.2V per cell compared to 1.5V per cell for alkaline batteries. This indication does not affect battery life. The icon will simply sit at the ¾ full mark for a longer period of time.

#### <span id="page-7-0"></span>**3.5. Battery Saver Functions**

The AquaPlus™ Meter is designed to switch off automatically if you do not touch any of the keys for 30 minutes. The only exception to this is if you have activated the [Automatic Data](#page-13-0) [Logging](#page-13-0) feature. In this case, the Meter will continue to operate until either the memory is full or the batteries go flat.

The display on the AquaPlus™ Meter incorporates a white backlight to improve visibility in low-light conditions. As on a mobile phone, the backlight switches on each time a key is pressed, and stays on at full brightness for 15 seconds. After 15 seconds, the backlight will fade to half brightness. After a further 15 seconds the backlight will switch off.

During normal operation, if you want to activate the backlight without changing the Meter function, simply press the **OK** key.

#### <span id="page-8-1"></span>**4. Overview of the Operating System**

The operating software in the AquaPlus™ Meter has been designed for simple, intuitive use. Similarly, a great deal of development work has been put into simplifying and automating the calibration procedures in the AquaPlus™ Meter in order to allow normal field operatives (as opposed to trained lab technicians) to achieve quick and accurate results.

If you are used to operating a mobile phone or programming audio/visual equipment using a remote control, you should feel at home with the familiar up/down left/right arrow shaped navigation keys and central **OK** key.

The tree structure behind the **MENU** key should also be very familiar. Each item on the menu leads to a sub menu and then either onto further menus or final choices. Each branch of the menu system is navigated using the arrow keys. At each point, selections can be made by either pressing the **OK** key or the right arrow key.

To reverse along a branch of the menu system, use the **ESC** (escape) key or left arrow key. After a short time, you should be able to navigate around the entire menu system at speed using just the four arrow keys. If, at any time, you leave the Meter in one of the submenu screens, it will automatically back out to the main operating screen after 15 seconds.

#### <span id="page-8-0"></span>**4.1. Initial Switch On, Language and Clock Setup**

To switch the meter on or off, briefly press the red key. **Do not hold it down.** The meter contains a clock and is capable of operating in several different languages. When switching on for the first time, you must select an operating language and set the clock. The first screen you will see is the Language Selection Screen.

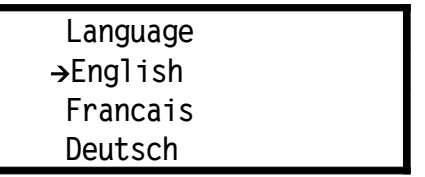

To select the language, move the cursor down the list using the down arrow key. To enter your selection, press the **OK** key or the right arrow key.

The next screen to be displayed is the Time & Date Setting Screen.

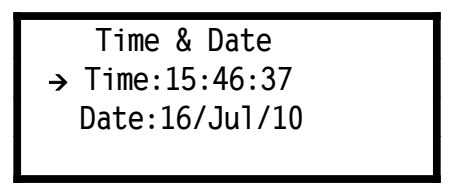

To set the time and date, use the arrow keys to move the cursor around the screen. Use the up and down arrow keys to adjust values. When the time and date are correct, press the **OK** key. Don't worry if you make a mistake first time round. You can easily get back to these screens later through the **MENU** key.

#### <span id="page-9-2"></span>**5. Connecting an AquaPlus™ Probe**

The AquaPlus™ Meter is designed to operate in conjunction with the AquaPlus™ Probe.

To connect an AquaPlus™ Probe, align the key slot of the AquaPlus™ Probe plug with the AquaPlus™ Meter socket, then press the plug into the socket and tighten the retaining collar. **Always ensure the AquaPlus™ Meter is switched off prior to connecting or disconnecting an AquaPlus™ Probe**.

#### <span id="page-9-1"></span>**6. Taking Measurements**

Ensure the protective Sleeve is fitted, then immerse the AquaPlus™ Probe in the sample water, making sure that the water level comes up to the top set of holes on the Probe sleeve. Give the probe a shake to disperse any air bubbles that may be trapped on the DO or EC sensors. Switch the AquaPlus™ Meter on.

If the AquaPlus™ Probe is connected correctly, the meter will briefly display the Probe's serial number, then will automatically start reading. Initial Probe readings will be displayed on the meter's screen along with the current GPS status (GPS model only). The initial data screen is shown below.

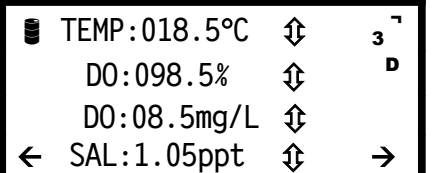

The AquaPlus™ Meter is capable of reading more than four parameters. The left/right arrows at the bottom corners of the screen indicate further data screens are available by pressing the left or right arrow keys.

Any value that is out of range will be displayed as dashes. The other two screens available on the DO-200 are shown below.

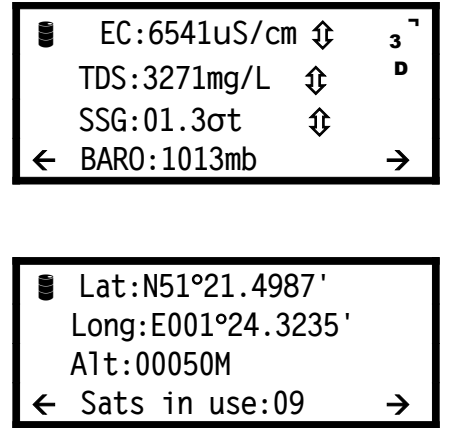

### <span id="page-9-0"></span>**6.1. What Does It All Mean?**

The screens above show the full default range of readings for the DO-200. If you are using a DO-100 (Non GPS Meter), you will have just the first two screens to choose from.

If an asterisk (**\***) character is flashing just below the battery symbol, this indicates that Auto Data Logging is switched on. See [Automatic Data Logging](#page-13-0) in section 8.

In the top right hand corner of the screen the GPS status is displayed (DO-200 only). If an [ **A** ] is displayed, this means the GPS receiver is Acquiring satellite data but is not calculating position. If [ **<sup>2</sup> <sup>D</sup>** ] is displayed, this means the GPS receiver is calculating position in two dimensions only, i.e. no altitude. If [ **<sup>3</sup> <sup>D</sup>** ] is being displayed, this means that the GPS receiver is calculating position in all three dimensions. See section 7: [GPS](#page-11-0) [Reception.](#page-11-0)

The table below explains the other readings

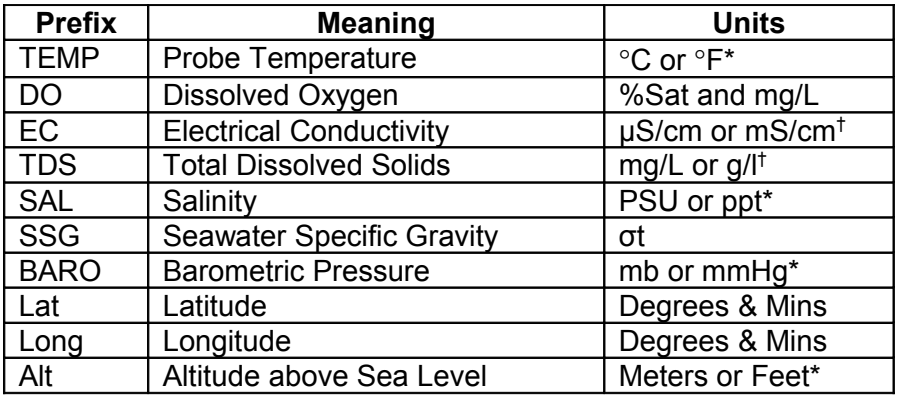

Items in the Units column marked with an asterisk (\*) can be selected as alternative units of measurement in the Settings Menu (see section 9: [Setting Units of Measurement\)](#page-15-0).

Items in the Units column marked with a dagger († ) are auto-ranging, i.e. when the values become too large to display, the units of measurement automatically re-scale.

The EC field can be replaced by its reciprocal value, RES (Resistivity), if selected in the Settings Menu. If selected, readings will be displayed in either  $Ω$ •cm or K $Ω$ •cm, depending on the value.

GPS position information can also be displayed in the UK as an Ordnance Survey Grid Reference. See section 9: [Setting Units of Measurement](#page-15-0) for more details.

#### <span id="page-10-1"></span>**6.2. Trend Indication**

To the right of each reading, (except position and BARO), a trend indication is given. This consists of either an upwards facing arrow (which indicates the numeric value of the reading is rising), a downwards facing arrow (which indicates the numeric value of the reading is falling) or a two-headed arrow which indicates a steady reading.

When taking a set of readings, wait until the temperature value is steady. By this time the other values should be reasonably steady and ready for reading or saving.

#### <span id="page-10-0"></span>**6.3. Temperature Compensation**

The electrochemical properties of all solutions change as the solutions' temperature changes. In addition, the response of electrochemical measuring electrodes change with temperature. It is a fundamental, practical requirement in the field of water quality monitoring that test measurements taken at different temperatures can be compared.

In order to facilitate this, the AquaPlus™ Probe automatically applies corrections for temperature wherever required.

During calibration of the EC electrode, the variation in the calibration buffer solution due to temperature is automatically corrected for. During measurement of EC, the readings can be displayed without any temperature correction, corrected to 20°C, or corrected to 25°C. See section 9: [Setting Units of Measurement](#page-15-0) for more details.

During calibration of the DO electrode, variations due to temperature and air pressure are automatically compensated for. During the measurement of DO, temperature, air pressure and salinity are automatically compensated for.

#### <span id="page-11-1"></span>**6.4. Using the AquaPlus™ Probe with an Existing Aquameter™**

The AquaPlus™ Probe can be used with any existing Aquaread™ Aquameter™. When the AquaPlus™ Probe detects that it has been connected to an Aquameter™, it re-configures its output to emulate an Aquaprobe™ model AP-300.

If you are using the equipment in this configuration, please refer to the instruction manual that was supplied with your Aquameter™ for details of the screen layouts and setup options, which differ slightly from the AquaPlus™ Meter.

**Important:** if you are using the AquaPlus™ Probe with an Aquameter™ and you receive error messages during calibration or use, please refer to the error chart in Section 11: [Calibration Error Codes](#page-18-0) and to the [TROUBLESHOOTING](#page-37-0) section in this manual, rather than the Aquameter<sup>™</sup> manual.

Please also note, existing Aquameters™ are not compatible with OxiLink™ software. To download and view data logged with an Aquameter™, use the AquaLink™ software supplied with the Aquameter™.

#### <span id="page-11-0"></span>**7. GPS Reception**

The GPS version of the AquaPlus™ Meter (DO-200) contains a built-in GPS receiver and antenna. The antenna is situated at the top of the case, just behind the AQUAREAD Logo.

For optimum signal reception, the antenna must be able to 'see' a reasonably large amount of the sky. **The GPS receiver will not work indoors or when shielded from the sky by any solid structure.**

After switch-on, the GPS receiver will automatically start to search for satellites. During this phase an 'A' character will be shown at the top right of all the screens.

As soon as three satellites are acquired, two dimensional position (no altitude) will be calculated and a '2D' character will be shown at the top right of all the screens.

Once a fourth satellite is acquired, altitude will be calculated and a '3D' character will be shown at the top right of all the screens. With a good view of the sky, position should be calculated within ninety seconds of switch-on. To see your geographic position and the number of satellites in use, use the left or right arrow keys to scroll to the Position page.

If you switch the meter on indoors, then carry it outside after several minutes, there may be a considerable delay in acquiring satellites. In this case, switch the meter off, then back on again to reset the acquisition process.

#### <span id="page-12-3"></span>**8. Memory Mode**

#### <span id="page-12-2"></span>**8.1. Manually Saving Readings**

When you are happy that the readings are stable, press the **M+** key to snapshot the readings along with the time, date, GLP (calibration) data and position (GPS models only).

As each reading is saved, a numeric memory location 'Tag' will be briefly displayed which you can note down. This Tag can be used to identify readings at a later date, both on the AquaPlus™ Meter and when using OxiLink software.

#### <span id="page-12-1"></span>**8.2. Recalling and Viewing Saved Readings**

To recall your readings, press the **MR** key. On entering Memory Recall mode, the most recent Tag and set of readings are displayed first.

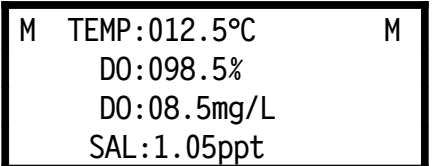

During Memory Recall, an 'M' is flashed in the top left and right corners of the screen alternatively with an up/down arrow and a left/right arrow. This is to indicate that the Meter is in Memory Recall mode and that other screens can be accessed using the arrow keys.

To see earlier readings, press the up arrow key. Just before each set of readings is displayed, the Tag, along with the date and time the readings were taken will be briefly displayed. The date and time the readings were taken are also displayed on the botom line of the GPS Position Screen during Memory Recall.

To view all the parameters within one set of readings, use the left/right arrow keys as described earlier. To exit Memory Recall mode, press the **ESC** key. If no key is pressed for 30 seconds, Memory Recall mode will be automatically cancelled.

#### <span id="page-12-0"></span>**8.3. Recalling GLP Data**

Each time a set of readings is added to memory, the date of the last successful calibration of each function is also appended. This is called GLP (Good Laboratory Practice) Data. In addition to the date of the last successful EC calibration, the Calibration Standard value at which the EC was calibrated is also displayed (see [Calibrating EC](#page-22-0) in section 12 for further details).

To view the last successful calibration date for the DO and EC electrodes for any particular stored reading, enter Memory Recall mode, scroll to the reading you are interested in using the up/down keys, then press the **MENU** key. The screen below will be displayed.

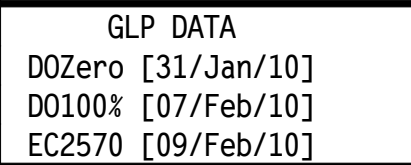

This tells you that the last successful calibration, **prior to the recorded reading being** taken, was January 31<sup>st</sup> for the DO Zero point. February 7<sup>th</sup> for the DO 100% point and February  $9<sup>th</sup>$  for the EC 2570 $\mu$ S/cm point.

To exit this screen press the **ESC** key or the left arrow key.

#### <span id="page-13-1"></span>**8.4. Clearing the Memory**

The memory within the AquaPlus™ Meter is capable of storing up to 3000 full sets of readings.

To clear the entire memory, switch the Meter off, hold down the **M+** key, then switch the Meter back on. A screen will be displayed asking you to confirm your request. Press OK to clear the memory or ESC to cancel and return to normal operation.

#### <span id="page-13-0"></span>**8.5. Automatic Data Logging**

If you want to save readings automatically on a regular basis, in order, say, to check water quality at a certain location over a period of time, you can set the Meter to record readings automatically.

To do this, press the **MENU** key. The Main Menu screen will be displayed.

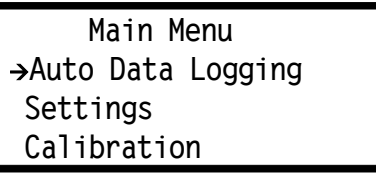

Select **Auto Data Logging** by pressing the right arrow key or the **OK** key. The Auto Data Logging screen will be displayed.

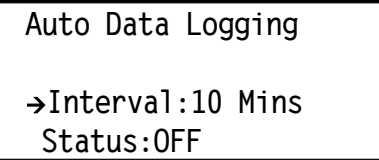

Using the arrow keys to navigate, set the desired logging interval, then set the **Status** to **ON**.

To leave this screen, reverse back to the Main Menu screen then the normal operation screen by pressing the left arrow key. The Meter will now record a full set of data automatically at the set rate until either the memory is full or the batteries go flat.

To remind you that Auto Data Logging is switched on, an asterisk (\*) character will flash on and off just below the battery symbol on all the main reading screens.

You can cancel Auto Data Logging at any time by going back into the screen above and setting the **Status** to **OFF**. Auto Data Logging will also be cancelled if you switch the Meter off.

#### <span id="page-14-0"></span>**8.6. Important Information About Memory Mode**

When data is saved in the Meter, it is compressed in raw Probe format. In other words, the same way that it came up from the Probe. When you recall the data in Memory Recall mode, the data is decompressed, then processed for display.

The advantage of this is that the readings will always appear in the current Meter configuration. For example, if you spent a day taking readings with the Meter set to read EC corrected to 20°C, then when you got back you really want to see EC corrected to 25<sup>°</sup>C, you can do this by simply changing the Meter settings (see section 9: [Setting Units of](#page-15-0) [Measurement\)](#page-15-0).

The stored data can be displayed any way you want on recall. You are not limited to viewing the data in the same way it was logged. This is a major advantage and allows you to actually store and recall more parameters than can be displayed at any one time.

The same rules apply when data is output to a PC running OxiLink™ Software via the USB cable. The data that is output is always as per the Meter's **current** configuration. You can output the data as many times as you like in various Meter configurations.

#### <span id="page-15-0"></span>**9. Setting Units of Measurement**

To alter the way the AquaPlus™ Meter displays readings, press the **MENU** key to get to the Main Menu, then choose **Settings.** The Settings Menu will be displayed.

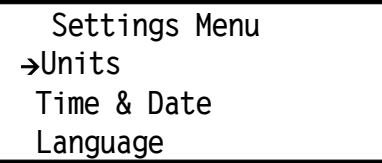

From this screen choose **Units**. The Units Menu will be displayed. Remember, you can use just the arrow keys to navigate through the branches of the menus. You don't need to press **OK** or **ESC** at each level.

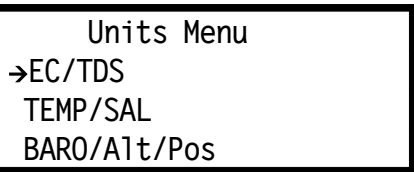

At the Units Menu, you have a choice of which units you want to adjust. Choose the first line if you want to adjust Electrical Conductivity or TDS. Choose line 2 if you want to adjust Temperature or Salinity. Finally, line 3 will give access to Barometric Pressure, Altitude and Position settings.

Moving the cursor right onto the first line will display the following screen.

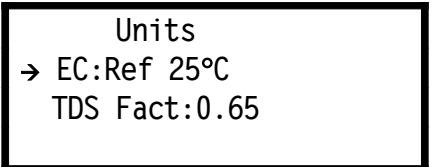

The first option on this screen allows you to choose how the Meter displays Electrical Conductivity. There are four options. EC can be displayed as 'Absolute EC' without any temperature correction [ABS EC], as 'Specific EC' referenced to 20°C [Ref 20°C], as 'Specific EC' referenced to 25°C [Ref 25°C] or as a reciprocal of Absolute EC, which is Absolute Resistivity [ABS RES].

The second option allows you to set the factor that the Meter uses to calculate Total Dissolved Solids from Specific EC. This is the TDS Fact: (TDS = EC x TDS Fact) and can be set anywhere between 0.00 and 1.00. Default value is 0.65.

Selecting the second line of the Units Menu will display the following screen.

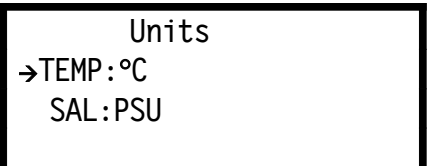

The first option on this screen allows you to change the temperature display between °C and °F.

The second option allows you to choose between displaying salinity in Practical Salinity Units (PSU), or parts per thousand (ppt), which is the same as grams per litre.

Selecting the third line of the Units Menu will display the following screen.

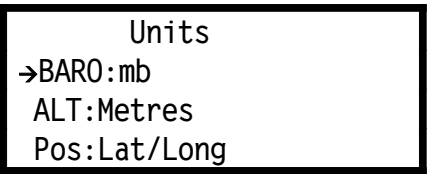

The first line allows you to choose between displaying Barometric pressure in millibars (mb) or in millimetres of mercury (mmHg).

The second line allows you to choose between displaying altitude in metres (M) or feet (F) above mean sea level.

The third line allows you to choose between displaying position in Latitude and Longitude or as an Ordnance Survey Grid Reference (OSGB). OSGB co-ordinates can only be displayed for positions within the British Isles. The system is not valid elsewhere.

If you need to see the position displayed in UTM (Universal Transverse Mercator) coordinates, this is available in the OxiLink™ software.

#### <span id="page-17-0"></span>**10. Cleaning the Probe**

The Sleeve on the AquaPlus™ Probe is easily removed by unscrewing to allow cleaning of the electrode.

After every use, remove the sleeve as shown.

With the Sleeve removed, the electrode is very vulnerable, so please handle the Probe with extreme care. If you drop it, it's going to break!

Rinse the electrode and the inside of the Sleeve under a running cold tap.

Alternatively, agitate the Probe vigorously in a bucket or jug of fresh water using an up and down movement.

A soft cloth or toothbrush and some mild detergent may be used to remove stubborn dirt from the EC Sensor wires.

It is especially important to keep the black rubber tip of the DO Cap clean, since organic fouling may consume oxygen which can affect DO measurements.

To clean the DO Cap, gently wipe away any fouling with a soft cloth that has been moistened with fresh water.

Dry the electrode using a soft cloth. Shake the water from inside the Sleeve, then reattach. Dry the outside of the Probe using a soft cloth.

**Never clean the any part of the Probe with solvents, alcohol or concentrated acid / alkaline based cleaning products such as Decon 90.** 

**These products can strip the anodised finish from the Probe and damage the plastic and rubber components. Damage caused by the use of aggressive cleaning agents or solvents is not covered by your warranty.** 

**TIP:** Occasional application of a smear of silicone grease or similar lubricant to the Sleeve thread and O ring will make fitting and removal of the Sleeve easier.

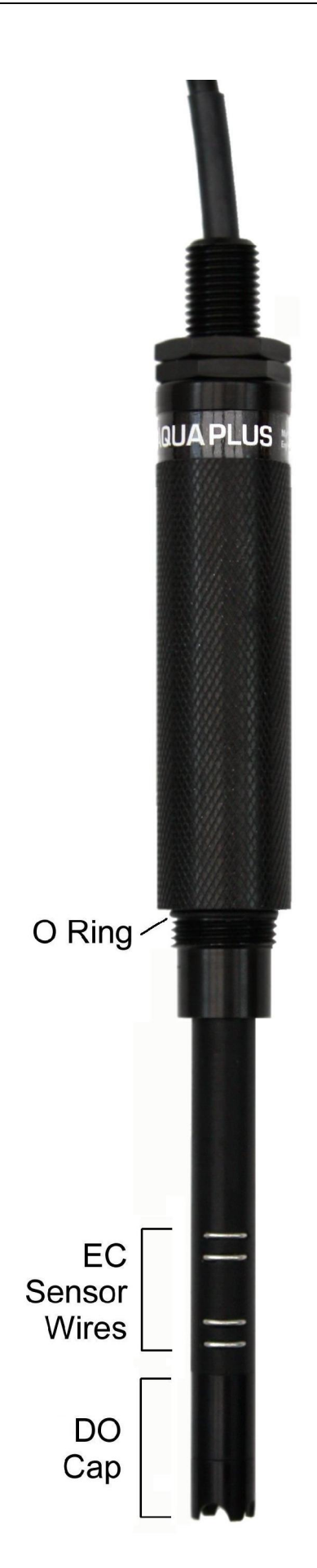

#### <span id="page-18-1"></span>**11. About Calibration**

Calibration is a very important part of successful water quality measurement and should be carried out regularly as detailed in each separate section of this manual. A great deal of development work has been put into simplifying and automating the calibration procedures in the AquaPlus™ Meter in order to allow normal field operatives (as opposed to trained lab technicians) to achieve quick and accurate results.

#### **The Probe sleeve forms an integral, working part of the Probe's EC measurement system, and MUST be fitted during calibration for correct operation.**

#### <span id="page-18-0"></span>**11.1. Calibration Error Codes**

If the AquaPlus™ Meter detects a problem with either the AquaPlus™ Probe or the calibration solution during the calibration procedure, an error will be indicated accompanied by an error code number. The chart below shows the possible errors and how to correct them.

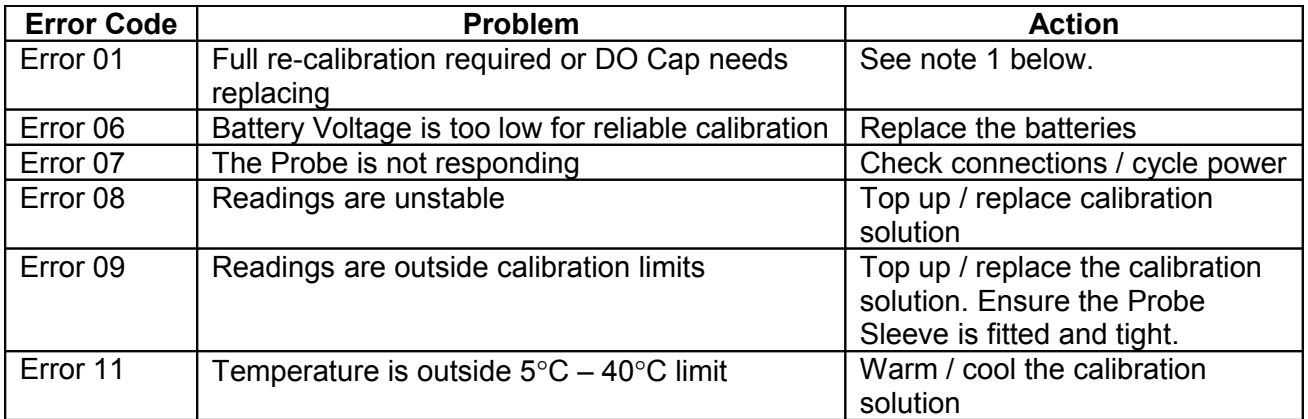

#### **Notes:**

- 1. Error 1 during DO Zero calibration usually indicates that the DO Cap needs replacing. Perform a full DO calibration first at DO Zero then at 100% DO. If that does not cure the problem, replace the DO Cap (see [Replacing the DO Cap](#page-22-1) in Section 12).
- 2. If the corrective actions shown above for Errors 08 and 09 do not work, thoroughly clean the Probe and try again.
- 3. If Error 09 persists and you are certain your calibration standards (solutions) are correct, reset the calibration values to Factory Defaults then try again.
- 4. If Error 09 persists when calibrating DO, replace the DO Cap (see [Replacing the DO](#page-22-1) [Cap](#page-22-1) in Section 12).
- 5. If Error 09 persists when calibrating EC, check you are using the correct EC Calibration Standard and that the Probe Sleeve is fitted and tight.

Remember: **The Probe sleeve forms an integral, working part of the Probe's EC measurement system, and MUST be fitted during calibration and measurement for correct operation. If you try to calibrate the Probe without the sleeve fitted, you will get an error message.**

#### <span id="page-19-1"></span>**11.2. Resetting to Factory Calibration Defaults**

In some cases, if there has been a serious calibration error, the easiest way to rectify the situation is to reset the Probe to its factory defaults. To do this, first bring up the Calibration screen:

> **Calibration DOZero?[01/Jun/10] DO100%?[01/Jun/10] EC2570?[01/Jun/10]**

Press the **MR** key. A confirmation screen will be displayed.

**Are you sure you want to restore the factory calibration values? [ESC]=NO**

If you are sure, press the **OK** key. If you want to change your mind, press the **ESC** key. If you press OK, you will see a message that says CAL RESTORED.

Once factory calibration defaults have been restored, you **must** carry out a **full calibration** of DO Zero, DO 100% and EC.

#### <span id="page-19-0"></span>**11.3. Calibration Data Storage**

Each AquaPlus™ Probe contains its own microprocessor and memory. All calibration data, including the GLP data, is stored within the Probe's memory. When a Probe is connected to a Meter, this data is transferred for display and logging.

This is a major advantage and allows you to use a variety of different Probes with a single Meter, without the need for re-calibration.

#### <span id="page-20-4"></span>**12. DO/EC Electrode Calibration and Maintenance**

#### <span id="page-20-3"></span>**12.1. Recognising the individual sensors**

Dissolved Oxygen (DO) is measured at the end of the electrode by the DO Sensor Module behind the removable DO Cap. Electrical Conductivity (EC) is measured on the side of the electrode by four stainless steel contacts.

#### <span id="page-20-2"></span>**12.2. Precautions During Use**

EC measurement is not possible with the Probe sleeve removed as the sleeve forms an integral part of the measurement system. The only exception to this rule is when a DO Flowcell is being used. In this case, the plastic tube in the Flowcell replaces the function of the Probe sleeve.

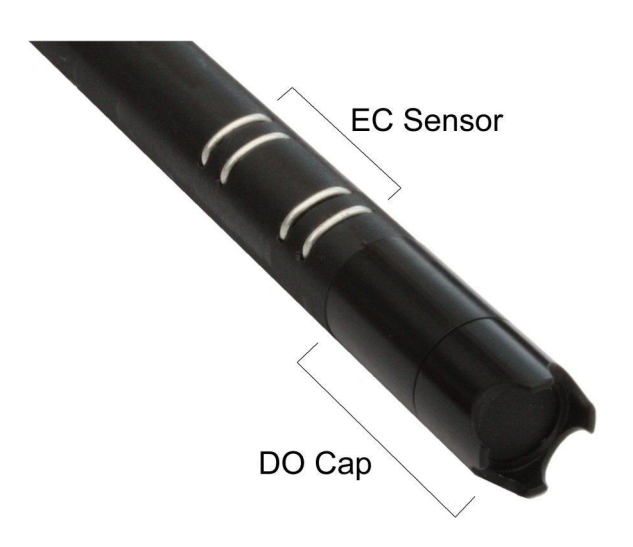

#### **Never immerse the Probe without the DO Cap fitted. If the electronic components at the end of the DO Sensor Module come into contact with the liquid being tested, serious damage can occur to the Sensor Module circuitry.**

#### <span id="page-20-1"></span>**12.3. Calibrating DO**

The DO section of the electrode should be calibrated at the Zero saturation point at least once a month. Before each day's use, the 100% saturation point should be checked in moist air and re-calibrated if necessary. For optimum accuracy, calibrate the DO100% point as near to your sample temperature as possible (within the calibration temperature limits of  $5^{\circ}$ C - 40 $^{\circ}$ C).

If you are going to calibrate both the Zero and 100% points at the same time, **ALWAYS calibrate the Zero point first**, then the 100% point. To calibrate DO follow these steps:

#### **12.4. Calibrating the DO Zero Point**

- <span id="page-20-0"></span>1. Remove the lid from a bottle of Aquaread™ DO Zero calibration solution, wash the Probe in distilled water, dry thoroughly, then drop the Probe in all the way. Tap the probe to remove any air bubbles that may be adhering to the sensor.
- 2. Switch the AquaPlus™ Meter on and wait until the DO reading is completely stable. The longer you can leave the probe to achieve thermal equilibrium before proceeding, the better.
- 3. Ensure the temperature of the solution is between  $5^{\circ}$ C and  $40^{\circ}$ C (41°F 104°F).
- 4. Press the **MENU** key then select **Calibration. T**he following screen will be displayed.

 **Calibration DOZero?[01/Jun/10] DO100%?[01/Jun/10] EC2570?[01/Jun/10]** 

The dates shown to the right of the screen are the dates of the last successful calibration.

5. Select DOZero. The screen will change to:

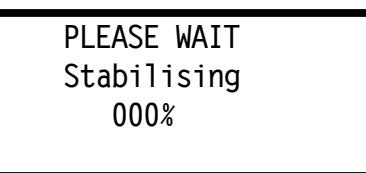

The Meter will wait until the readings are stable, then it will send the calibration command to the Probe, where the calibration takes place. During calibration, the Calibrating screen is displayed and the progress counter counts up. If the calibration is successful, the counter will reach 100% and the following screen will be displayed.

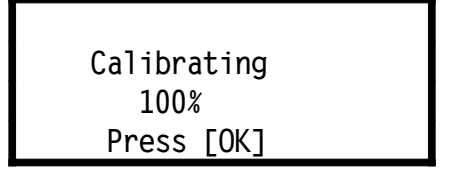

When calibration is complete, press the **OK** key then the **ESC** key repeatedly to return to normal operating mode.

If a problem occurs during calibration, an error message will be displayed. Refer to [Calibration Error Codes](#page-18-0) in Section 11 for error message handling. If Error 09 persists when calibrating DO, replace the DO Cap.

Remove the Probe from the calibration bottle, rinse thoroughly in fresh water, shake off any excess and dry with a soft cloth. **After calibrating the Zero point, ALWAYS re-calibrate the 100% point**.

#### **12.5. Checking and Calibrating the DO 100% Saturation Point in Moist Air**

- <span id="page-21-0"></span>1. Wash the probe in fresh water, then shake off ensuring there are no droplets adhering to the end face of the DO Cap.
- 2. Wrap the end of the Probe in a clean cloth or a piece of tissue paper that has been moistened with clean water. Ensure all the end holes are blocked.
- 3. Wait until the temperature measurement is  **completely** stable. This is very important. The longer you can leave the probe to achieve thermal equilibrium before proceeding, the better.
- 4. Check the DO reading. If the Meter reads DO: 100% +/- 1% there is no need to re-calibrate.
- 5. If re-calibration is necessary, refer back to the screen shown in 12.4.4 above and select **DO100%**
- 6. Wait while the AquaPlus™ Meter carries out the calibration procedure.
- 7. When the 'Calibrating 100%' screen (shown above) is displayed, press OK then ESC repeatedly to return to normal reading mode.

If a problem occurs during calibration, an error message will be displayed. Refer to [Calibration Error Codes](#page-18-0) in Section 11 for error message handling. If Error 09 persists when calibrating DO, replace the DO Electrode Membrane.

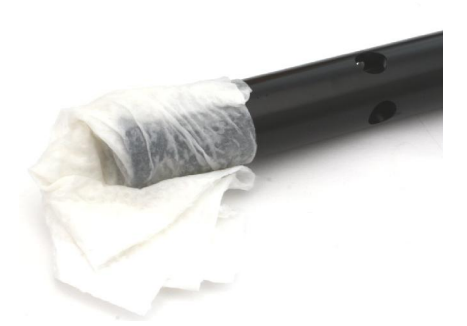

#### <span id="page-22-1"></span>**12.6. Replacing the DO Cap**

The DO Cap contains a lens, which is coated with an oxygen sensitive luminophore, which is in turn coated with a black rubber compound that provides optical isolation but is permeable to oxygen. Oxygen molecules pass through the rubber into the luminophore.

#### **Never touch the black rubber end of the DO electrode as the oils in your skin can block the pores in the rubber coating and stop it from working correctly.**

The luminophore within the DO Cap will eventually need replacing as it is a consumable item. Since the luminophore is an integral part of the DO Cap, the entire DO Cap is replaced. A DO Cap can last up to two years dependent upon the amount of use it gets. See [Sensor Cap Life](#page-40-0) in section 19 for further information.

Caution: The inside of the DO Cap is very sensitive to light and can be ruined (bleached) if it is exposed to bright light for any length of time.

Never remove the DO Cap from the Probe unless you intend to replace it with a new one. When replacing a DO Cap, do so under subdued light.

To replace the DO Cap, follow these simple steps.

- 1. Remove the Probe sleeve.
- 2. Unscrew the DO Cap from the end of the DO/EC electrode by rotating it anticlockwise. Do not touch the exposed optical components.
- 3. Apply a light smear of silicone grease to the thread and O ring.
- 4. Remove the new DO Cap from its light-proof bag and quickly screw it onto the end of the DO/EC electrode.
- 5. Carry out both Zero point and 100% point DO calibration as described earlier.

#### **Please Note: It is essential when replacing the DO Cap to calibrate the Zero point BEFORE calibrating the 100% point.**

#### <span id="page-22-0"></span>**12.7. Calibrating EC**

EC calibration is always carried out at a single point. There is a choice of three single points. These are: 1413µS/cm, 2570µS/cm (using Aquaread™ RapidCal™ solution) and 12,880µS/cm. These values have been chosen to allow accurate readings to be taken in a variety of water types.

For taking measurements in fresh surface or ground water, use Aquaread™ RapidCal™ solution. If this is not available, use a third party 1413µS/cm EC Calibration Standard.

For taking readings in brackish or salt water, use a third party 12,880µS/cm (12.88mS/cm) EC Calibration Standard.

#### **The Probe sleeve forms an integral, working part of the Probe's EC measurement system, and MUST be fitted during calibration for correct operation. If you try to calibrate the Probe without the sleeve fitted, you will get error message 09.**

For best results, calibrate weekly as close to 25°C as possible. The probe will compensate for temperature variation in the Calibration Standard during calibration.

- 1. Wash the Probe in distilled water and dry thoroughly, then drop the Probe into a calibration bottle filled with your chosen EC Calibration Standard. **Ensure the liquid level is all the way up to the top sleeve holes. Low liquid level will result in erroneous EC calibration**.
- 2. Tap the probe to remove any air bubbles that may be adhering to the sensor.
- 3. Switch the AquaPlus™ Meter on and wait until the temperature and EC measurements are completely stable. The longer you can leave the probe to achieve thermal equilibrium before proceeding, the better.
- 4. Ensure the temperature of the solution is between  $5^{\circ}$ C and  $40^{\circ}$ C (41 $^{\circ}$ F -104°F).
- 5. Press the **MENU** key then select **Calibration.** The following screen will be displayed.

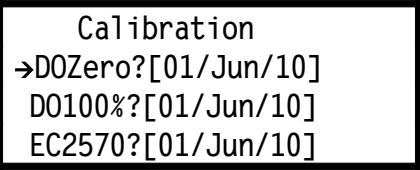

The dates shown to the right of the screen are the dates of the last successful calibration. The value shown on the bottom line next to 'EC' is the value the EC electrode was last calibrated to.

6. Move the pointer down to the bottom line using the down arrow key.

 **Calibration DOZero?[01/Jun/10] DO100%?[01/Jun/10] EC2570?[01/Jun/10]** 

If the Calibration Standard value you are using is already displayed, press the **OK** key to start calibrating. Remember, if you are using RapidCal solution, the EC value on this line should be 2570.

If the value of the EC Calibration Standard you are using is not displayed, press the right arrow key. The bottom line will change to:

> **Calibration DOZero?[01/Jun/10] DO100%?[01/Jun/10] EC2570?[01/Jun/10]**

You can now use the up and down arrow keys to select one of three EC Calibration Standard values (1413, 2570 or 12880).

7. Once the correct Calibration Standard value is being displayed, press the **OK** key. The screen will change to:

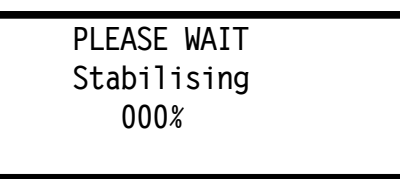

8. When the 'Calibrating 100%' screen is displayed, press OK.

#### **Special Notes:**

- The Calibration Standard value is stored in the Probe, **not** the Meter. If you use one Meter with several different Probes, you will have to set the Calibration Standard value for each probe individually during calibration.
- If you select a Calibration Standard value but do not press **OK**, the information will not be sent to the Probe and the change will not be registered.

#### <span id="page-24-2"></span>**12.8. Verifying EC Calibration**

Due to the fact that debris and air bubbles can adversely affect EC calibration, it is essential to verify calibration has been properly achieved. To do this, follow item nine above with this procedure.

- 1. Remove the probe from the calibration bottle, shake it off, then reinsert.
- 2. Press the **ESC** key repeatedly to get back to the Main Menu.
- 3. Go into settings and make sure EC is set to read with reference to 25°C. If it's not, set it that way. See section 9: [Setting Units of Measurement.](#page-15-0)
- 4. Go back to the main screen, wait until the temperature and EC readings are stable, then check that the EC is reading +/- 1% of the Calibration Standard value.
- 5. If the EC reading is outside the 1% limit, recalibrate, this time leaving more time for stabilisation.

If you can not successfully verify the EC calibration after several attempts, replace the Calibration Standard. If the problem persists, thoroughly clean the EC contacts as described below then try again.

#### <span id="page-24-1"></span>**12.9. Errors During Calibration**

At the beginning of the calibration routine, a sanity check is done. If the probe detects that the Calibration Standard value set and the Calibration Standard being used differ, Error 09 will be reported. If any other problems occur during calibration, an error message will be displayed. Refer to [Calibration Error Codes](#page-18-0) in Section 11 for error message handling.

#### <span id="page-24-0"></span>**12.10. Cleaning the EC Contacts**

On a regular basis, remove the Probe sleeve and thoroughly clean the four stainless steel EC contacts situated on the side of the DO/EC electrode with a soft cloth or toothbrush and non-abrasive detergent. **Never use solvent or alcohol based products to clean the DO/EC electrode**. After cleaning, replace the Probe sleeve and re-calibrate.

#### <span id="page-25-2"></span>**13. OxiLink™ PC Software**

OxiLink is a utility program designed to run under Microsoft® Windows® XP®, Vista® or 7 on a stand-alone PC with a minimum screen resolution of 800 x 600, a CD drive and an available USB 2.0 socket.

Please also note, existing Aquameters™ are not compatible with OxiLink™ software. To download and view data logged with an Aquameter™, use the AquaLink™ software that was supplied with the Aquameter™.

#### <span id="page-25-1"></span>**13.1. Software Installation**

**These instructions describe installation on a PC running Windows® Vista® . Other versions of Windows® may vary slightly.**

#### **IMPORTANT: Install the software BEFORE plugging your AquaPlus Meter into your PC.**

Place the OxiLink CD in your PC's CD drive. Browse your CD drive and click on '**setup.exe**'. You will be given the usual Windows® security warnings. Allow the software to install. Once installed, OxiLink will run automatically. **Leave the CD in your drive.** To communicate with the AquaPlus™ Meter, two further software 'drivers' need to be installed.

#### <span id="page-25-0"></span>**13.2. Driver Installation**

Ensure your AquaPlus™ Meter has batteries installed but is switched off. Connect the AquaPlus™ Meter to your PC using the USB cable supplied. The AquaPlus™ Meter will switch itself on automatically and display 'USB CONNECTED' on its screen as you plug into your PC.

The 'Found New Hardware' wizard on your PC will automatically activate. Select the recommended option: '**Locate and install driver software**'. If given the option, **do not** allow Windows® to search the Internet for drivers. The next screen will ask you to '**Insert the disk that came with your AquaPlus™ Meter**'. The CD should still be in your drive. Click on the '**Next**' button. Wait while the first driver is installed.

The next screen will ask you to '**Insert the disk that came with your USB Serial Port**'. The CD should still be in your drive. Click on the '**Next**' button. Wait while the second driver is installed. When this has completed, OxiLink is ready to use. The CD can now be removed and is not required for subsequent operation.

#### <span id="page-26-1"></span>**13.3. Running OxiLink**

Select OxiLink from your Programs menu. After an introductory splash-screen has been displayed, the following screen will appear:

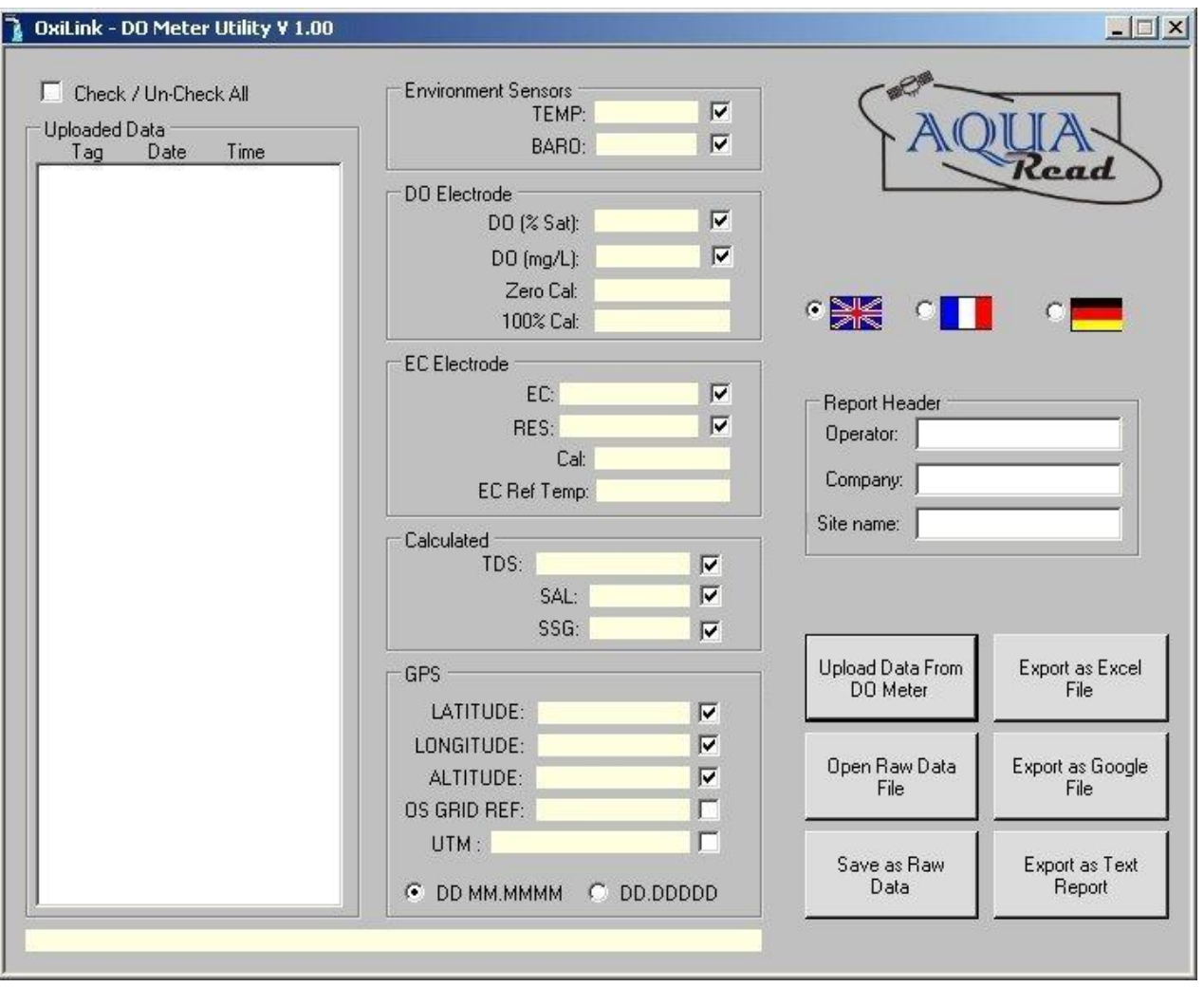

Select your preferred operating language by clicking on one of the national flags.

#### <span id="page-26-0"></span>**13.4. Uploading Data From Your AquaPlus™ Meter**

Ensure your AquaPlus™ Meter has batteries installed but is switched off. Connect the AquaPlus™ Meter to your PC using the USB cable supplied. The AquaPlus™ Meter should switch itself on automatically and display 'USB CONNECTED' on its screen.

Click the '**Upload Data From DO Meter'** button. OxiLink will search for the AquaPlus™ Meter then upload all the available logged data from the Meter to your PC. A progress bar and file counter will be displayed during this process.

Once upload is complete, the memory Tag, date and time for all the logged data that has been uploaded will be displayed in the **Uploaded Data** column on the left of the screen.

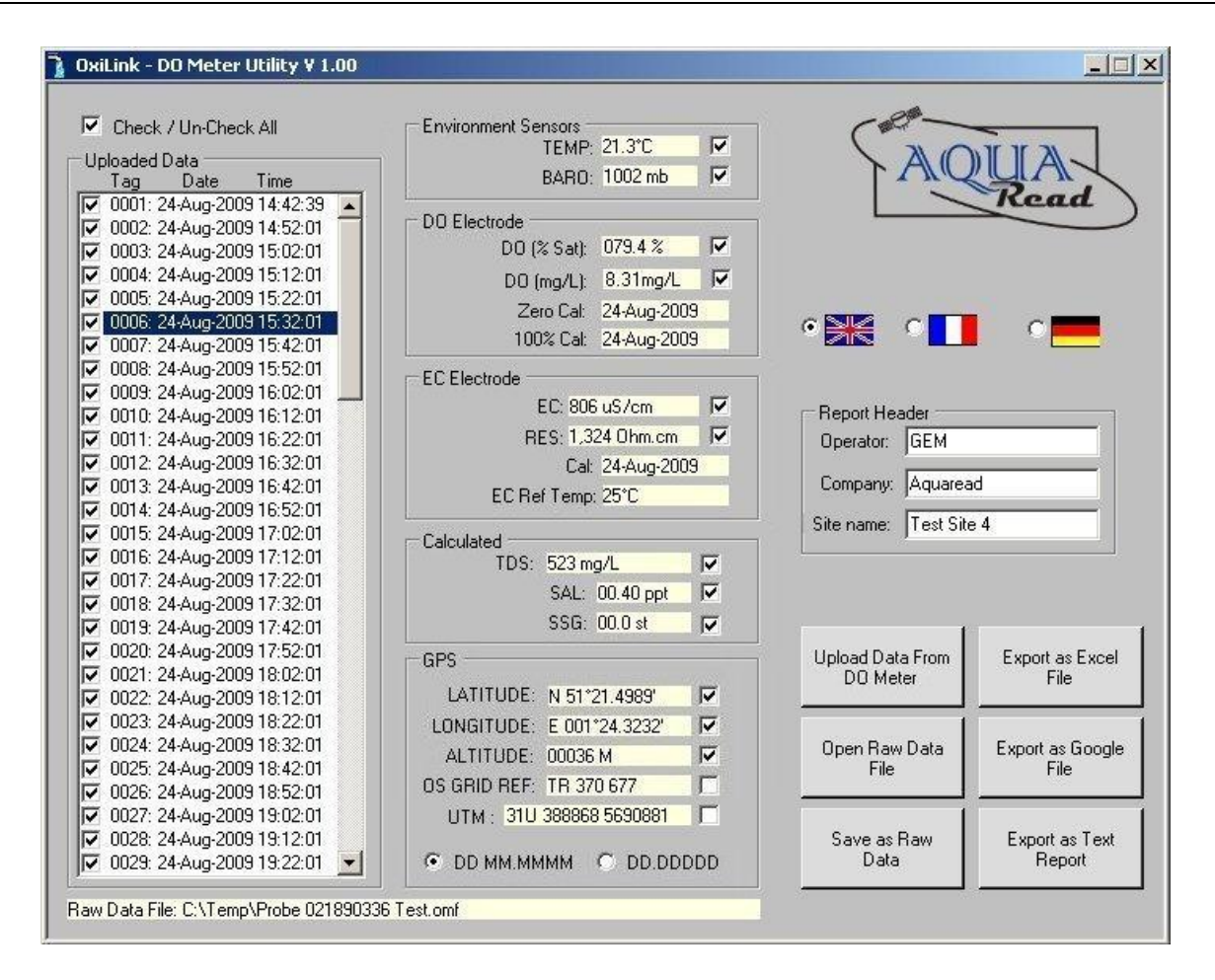

To view any of the logged data records, simply click on the desired Tag, date and time label as shown above. The data for the highlighted label will be displayed in the individual data boxes, which are grouped by electrode function. Any data that is unavailable or out of range will be displayed as dashes. To move up and down the Tag/date/time column, use either your mouse or the cursor up/down keys.

Remember, the AquaPlus™ Meter stores all logged data in a raw Probe format, so can be made to output logged data in several different forms, dependent upon the Meter's current settings. See [Important Information About Memory Mode](#page-14-0) in Section 8 for more information.

#### <span id="page-27-0"></span>**13.5. Displaying GPS Co-ordinates**

On the right of the screen, the position at which the data was logged is displayed in the GPS boxes (when logged using an AM-200 GPS AquaPlus™ Meter only). Latitude and longitude can be displayed as Degrees and decimal Minutes (DD MM.MMMM) or as decimal Degrees (DD.DDDDD). Select one format or the other by clicking one of the two options at the bottom of the GPS box. Positional accuracy of lat/lon co-ordinates is +/- 10 meters with a 3D Position fix.

GPS position is also displayed as an Ordnance Survey Great Britain (OSGB) grid reference, (if the position falls within the United Kingdom) and UTM (Universal Transverse Mercator) co-ordinates. Positional accuracy of OSGB co-ordinates is  $+/-1$  digit (i.e.  $+/-100$ metres). Positional accuracy of UTM co-ordinates is +/- 10 metres with a 3D Position fix.

#### <span id="page-28-4"></span>**13.6. On Screen Help**

Help has been provided in this software in the form of 'Tool Tips'. If you want to know what a control button does or what a data box displays, simply move your mouse pointer over the item in question. A multi-lingual Tool Tip will appear after a few seconds to give you more information.

#### <span id="page-28-3"></span>**13.7. Saving Logged Data**

Once a set of logged data has been uploaded from the AquaPlus™ Meter, it can be saved on your PC as a Raw Data file. These files use a proprietary Aquaread format and are saved with a .omf (**o**xygen **m**eter **f**ile) extension.

To save the uploaded data, click the '**Save as Raw Data**' button. You will be asked for a file name in the normal Windows® format. The file name you choose will automatically be given the omf extension

**Useful Tip:** Once you have saved the logged data, it is a good idea to clear the AquaPlus™ Meter's memory so next time you log data, you don't get both your old data and new data uploaded to your PC. See [Clearing the Memory](#page-13-1) in section 8.

#### <span id="page-28-2"></span>**13.8. Retrieving Logged Data**

Once a Raw Data file has been saved using the above technique, it can be easily retrieved by clicking on the '**Open Raw Data**' button. When a raw data file is opened, it will appear exactly as uploaded data and the file name will be displayed in the box below the Report Header box.

#### <span id="page-28-1"></span>**13.9. Exporting Data**

OxiLink can export data in three different formats. Before exporting data, the actual data to be exported must be selected.

First, select which data records you want to export by checking the relevant check-boxes in the Uploaded Data column. You can check or un-check all data records simultaneously by checking or un-checking the 'Check / Un-Check All' box above the Uploaded Data column.

Next, select which individual data classes you want to export by checking or un-checking the check-boxes next to each individual data box. You are now ready to export your data.

#### <span id="page-28-0"></span>**13.10. Exporting Text Reports**

To export a text report, first fill in the boxes in the group marked **Report Header** on the left of the screen. This information will be used at the beginning of your report. Next, click on the '**Export as Text Report**' button. You will be asked to specify a file name. A .txt extension will automatically be added.

A report will be generated that consists of a cover page giving the start and end date, time and position, the total number of readings, an analysis of the highest and lowest readings, the variance between the highest and lowest readings, the average readings and the GLP data. Each block of individual readings, laid out in chronological order, follows this page.

This report can be imported into any text editor or word processor package.

**Useful Tip:** Of the two text editors supplied with Windows® , Microsoft® WordPad is the preferred text editor for viewing OxiLink Text Reports as this handles text file formatting better than Microsoft® Notepad.

#### A typical Text Report cover page follows:

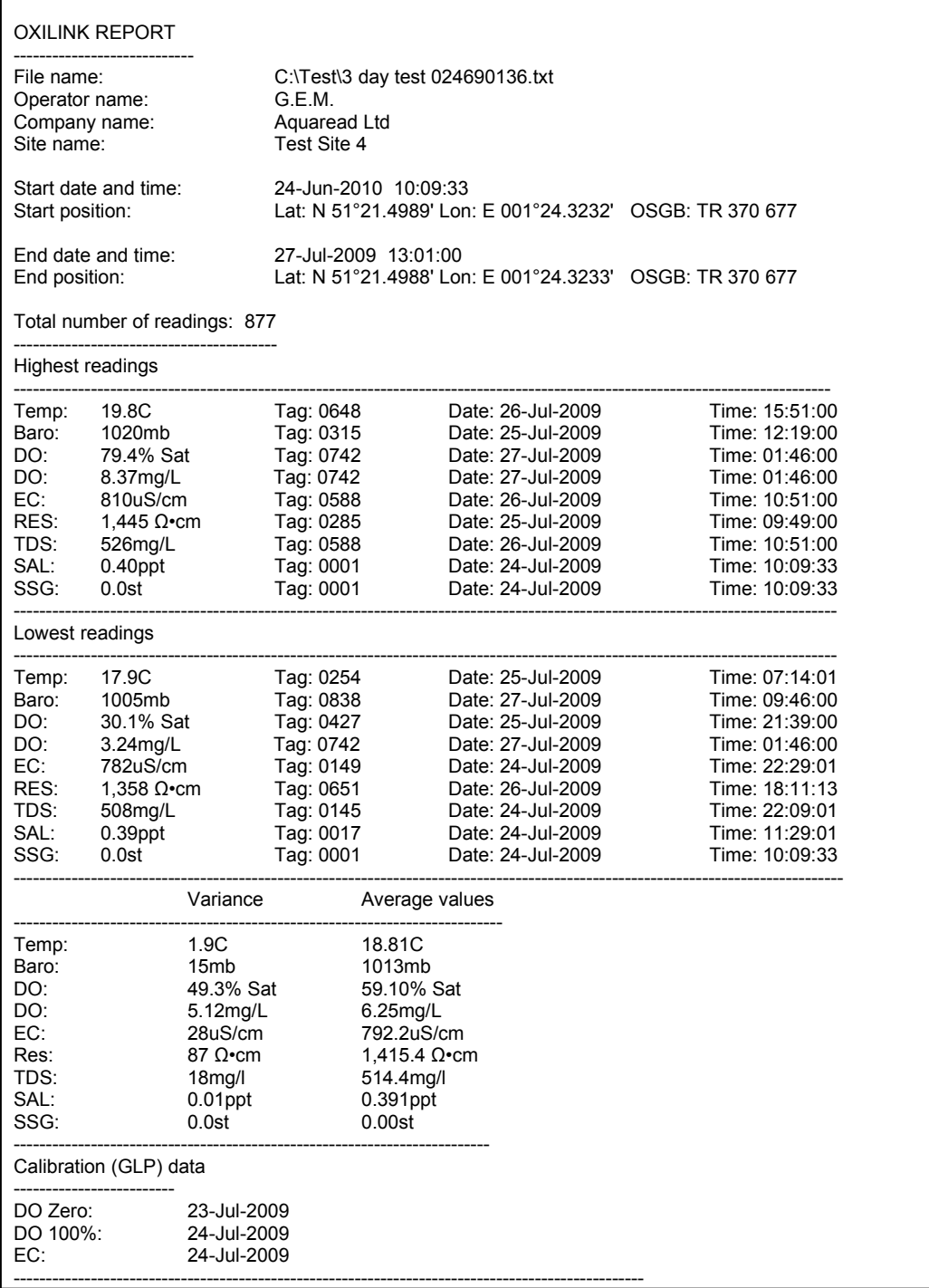

Blocks of individual readings, laid out in chronological order, follow this cover page. The readings picked out on the cover page can be cross-referenced to the blocks of individual readings using the Tag numbers.

#### <span id="page-29-0"></span>**13.11. Exporting Excel® Files**

To export an Excel® file, click on the '**Export as Excel File**' button. You will be asked to specify a file name. A .xls extension will automatically be added. Excel® files are exported in a Tab delimited text format. This means that each data field is separated by a Tab, and each data record appears on a new line.

Excel<sup>®</sup> files are saved with a .xls extension and can be opened directly in Microsoft® Excel®. When opening a .xls file created by OxiLink for the first time, Excel® may automatically run a 'Text Import Wizard'. Follow the three simple steps to import the file. Save the file afterwards as a 'Microsoft Excel Workbook'.

#### <span id="page-30-2"></span>**13.12. Exporting Google™ Files**

To export a Google™ file, click on the '**Export as Google File**' button. You will be asked to specify a file name. A .kml extension will automatically be added. **Please note: only data logged with a valid GPS position can be exported to Google™ files.** 

Google™ files are exported in Google's proprietary Keyhole Markup Language with a .kml extension, and can be directly imported into either Google™ Maps or Google™ Earth, where the data is overlaid on maps or satellite images respectively.

Google™ Maps has a maximum import limit of 200 data records per file. If you intend to view your data in Google™ Maps, you must select 200 or less records for export in each file. If you select more than 200 records, Google™ Maps will truncate your file as it is loaded. If you have selected more than 200 data records for export, OxiLink will warn you of this limitation.

Google™ Earth does not suffer from the same limitation, so you can export a full set of records in your file.

#### <span id="page-30-1"></span>**13.13. Importing Files into Google™ Maps**

To view your files in Google™ Maps, you will need to log on to the Google™ website, select the Maps tag then create a Google™ Account. This is free of charge at present. Once you are signed in, follow these steps:

- 1. Click on '**My Maps**'.
- 2. Click on the '**Create New Map**' button.
- 3. Click on '**Import**'.
- 4. An Import KML box will appear. Click on '**Browse**'.
- 5. Browse for the file you exported from OxiLink, and select it.
- 6. Back in the Import KML box, click the '**Upload from file**' button.
- 7. Once the file has been imported, click on '**Done**'

You will now be able to view your data overlaid on Google™ Maps. Each data point is represented by a yellow pushpin, and all the data points are listed in a column on the left of the map. To view the data associated with each pin, either click on the pin, or click on the data point in the list.

#### <span id="page-30-0"></span>**13.14. Importing Files into Google™ Earth**

To view your files in Google™ Earth, you will need to log on to the Google™ website and install the Google™ Earth application on your computer. This is free of charge at present.

Once you have downloaded Google™ Earth and have it running, follow these steps:

- 1. Click on '**File**'.
- 2. Select '**Open**' from the list.
- 3. Browse for the file you exported from OxiLink, and select it.

You will now be able to view your data overlaid on Google™ Earth Satellite images. Each data point is represented by a yellow pushpin, and all the data points are listed in a column on the left of the screen. To view the data associated with each pin, either click on the pin or click on the data point in the list.

Please note: Although you have downloaded the Google™ Earth application and are running it from your PC, you still need to be connected to the Internet in order for the application to access satellite images.

Typical Google™ Maps and Google™ Earth images follow.

#### <span id="page-32-0"></span>**13.15. Google™ Examples**

The following two images show the same logged data displayed first in Google™ Maps, then in Google™ Earth.

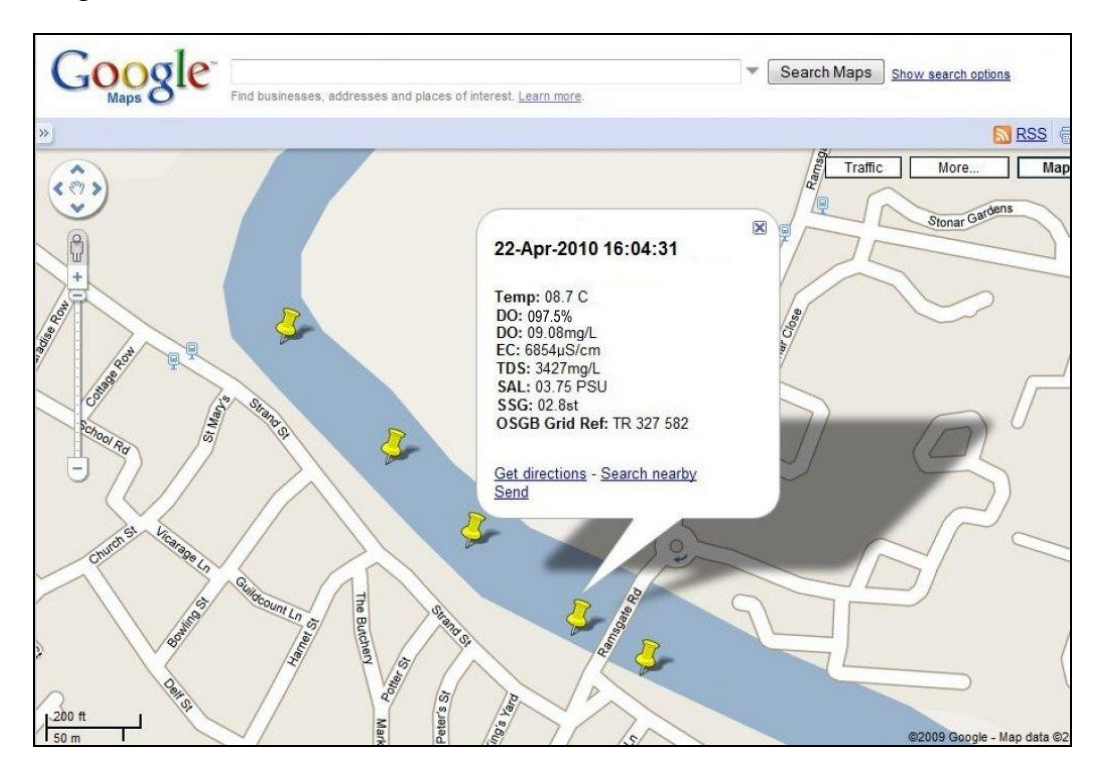

The data displayed on Google™ Maps is useful, but for real detail, Google™ Earth is the answer.

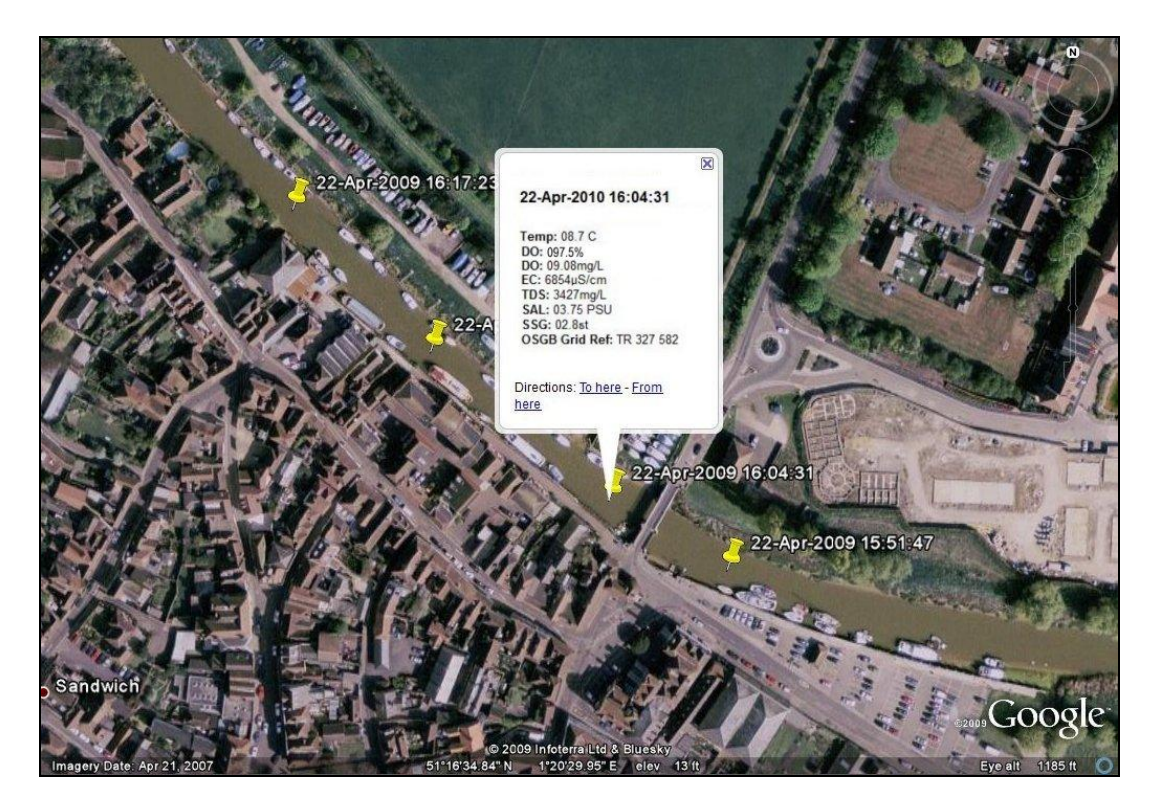

Zooming in on the satellite photos in Google™ Earth is a great way to spot potential sources of pollution. If one of the readings you have taken shows an abnormality, the chances are that you will be able to spot the possible source of the problem (a riverside factory for example) directly on the satellite photo.

### <span id="page-33-2"></span>**14. Specification**

<span id="page-33-1"></span>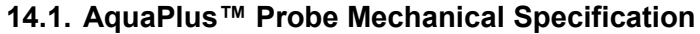

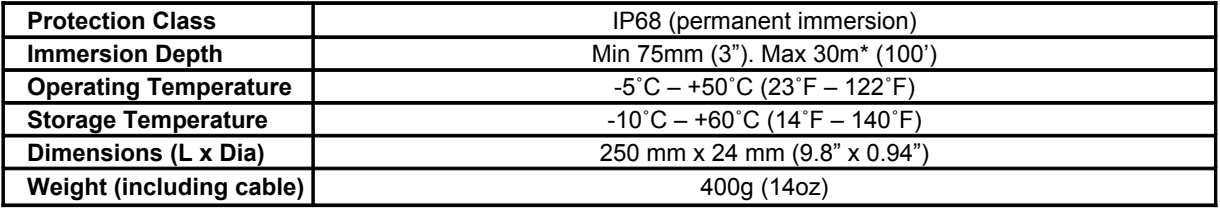

**\*AquaPlus™** Probes are supplied as standard with a 3M cable. Extension cables with in-line connectors are available in 5M, 10M and 30M lengths, but are limited to a maximum of 10M immersion depth by the integrity of the connectors. Custom cable lengths up to 30M can be fitted at the time of ordering to eliminate extension cables and in-line connectors, thereby allowing use of the Probe down to 30m depth.

#### <span id="page-33-0"></span>**14.2. AquaPlus™ System Measurement Specification**

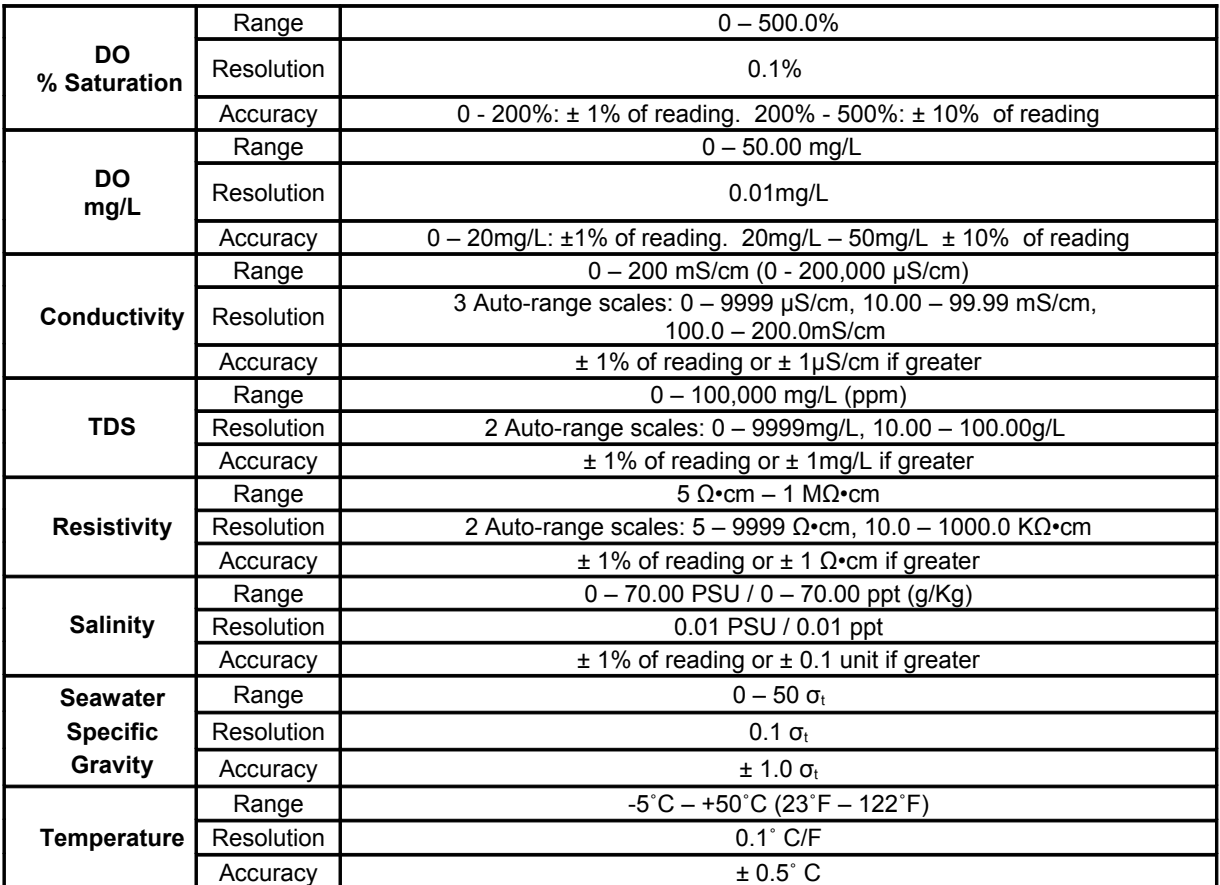

The accuracy figures quoted above represent the equipment's capability at the calibration points at 25°C. These figures do not take into account errors introduced by variations in the accuracy of calibration solutions and errors beyond the control of the manufacturer that may be introduced by environmental conditions in the field.

#### <span id="page-34-2"></span>**14.3. AquaPlus™ Meters Specification**

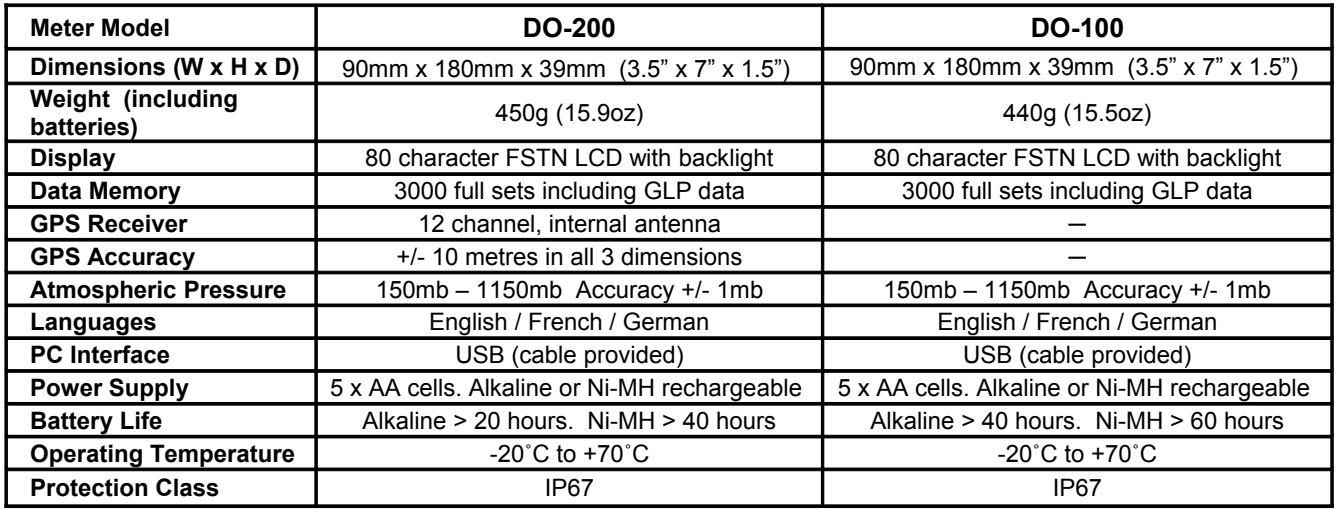

#### **Aquaread Ltd reserves the right to change specifications without notice**

#### <span id="page-34-1"></span>**15. Part Numbers**

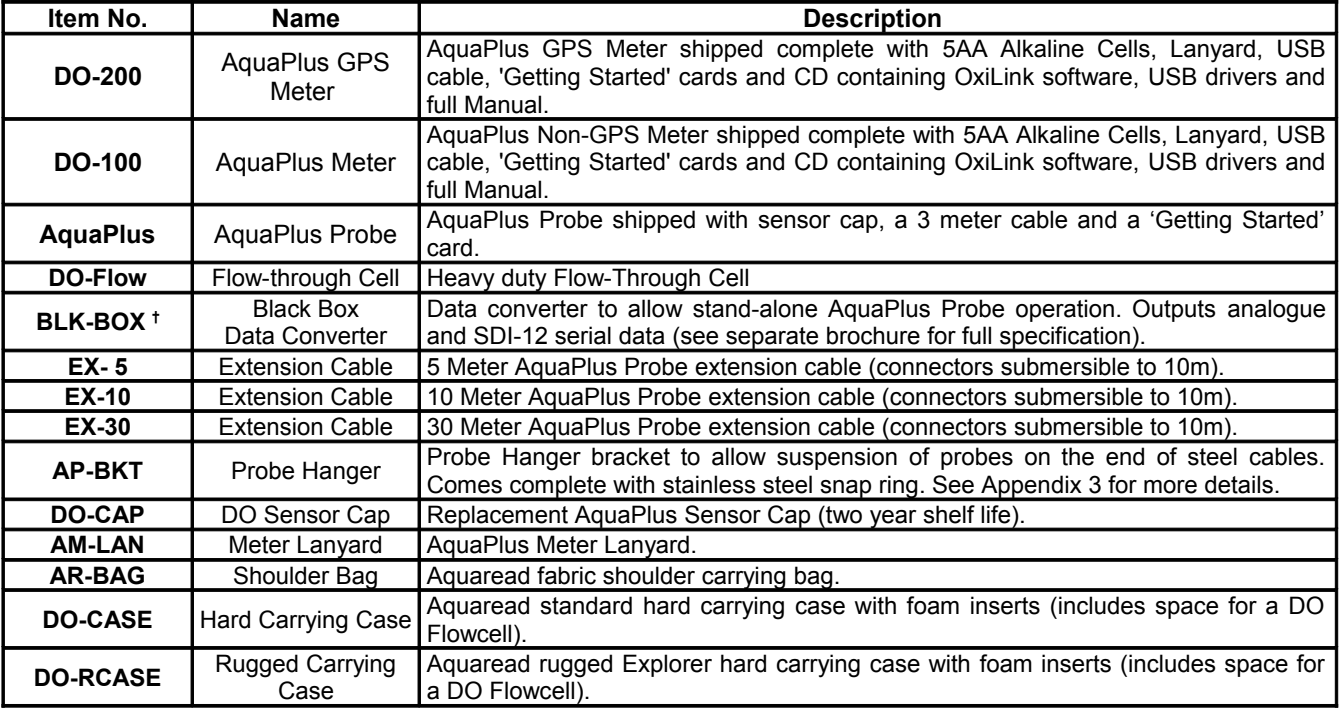

 **† Available late 2010**

#### <span id="page-34-0"></span>**15.1. Calibration & Maintenance Solutions**

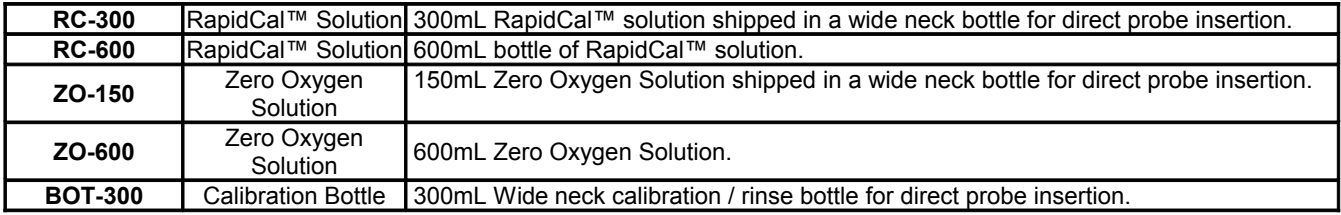

To order accessories or solutions, contact your local Aquaread™ Dealer.

#### <span id="page-35-1"></span>**16. Limited Warranty**

All Aquaread Meters are guaranteed for three years, Probes, Flow-Through Cells and individual electrodes are guaranteed for one year from date of purchase against defects in workmanship and materials when used for their intended purpose and maintained according to instructions. You must return your warranty card within 30 days of purchase to activate your warranty.

This warranty is limited to repair or replacement free of charge. Accidental damage, misuse, tampering, lack of prescribed maintenance, water ingress through unprotected Meter and Probe sockets, and damage caused by leaking batteries are not covered.

If service is required, contact our Service Department directly by email in the first instance [\(service@aquaread.co.uk\)](mailto:service@aquaread.co.uk). Report the model number, date of purchase, serial number and problem. You will be given a Returns Authorisation number by our Service Department. You should then return the equipment, thoroughly cleaned, properly packaged, carriage paid, to the address you are given. If the equipment is within warranty, any necessary repairs will be carried out and your equipment will be returned free of charge.

If the repair is not covered by the warranty, you will be given an estimate for the costs of repair and return carriage. Upon receipt of payment, your equipment will be repaired and returned.

**Please note:** The majority of perceived problems can be rectified by careful study of this instruction manual, use of the [TROUBLESHOOTING](#page-37-0) section below, or with a little help from our engineers over the phone**. Always contact our Service Department prior to returning any equipment.**

#### <span id="page-35-0"></span>**16.1. Cleaning Prior To Return**

In order to protect the health and safety of our employees, any equipment returned for service must be thoroughly cleaned and decontaminated prior to despatch, and must be accompanied by a completed copy of the Decontamination Certificate printed below. Any equipment returned for service without a satisfactory Decontamination Certificate, or any equipment deemed by our engineers to be contaminated, will be quarantined pending receipt of a properly completed Decontamination Certificate.

**Never clean the Probe with solvents or concentrated acid/alkaline based cleaning products such as Decon 90. These products can strip the anodised finish from the Probe and damage some of the plastic and rubber components.**

#### <span id="page-36-0"></span>16.2. Decontamination Certificate

Please print this certificate, complete all sections, and enclose it with any returned equipment.

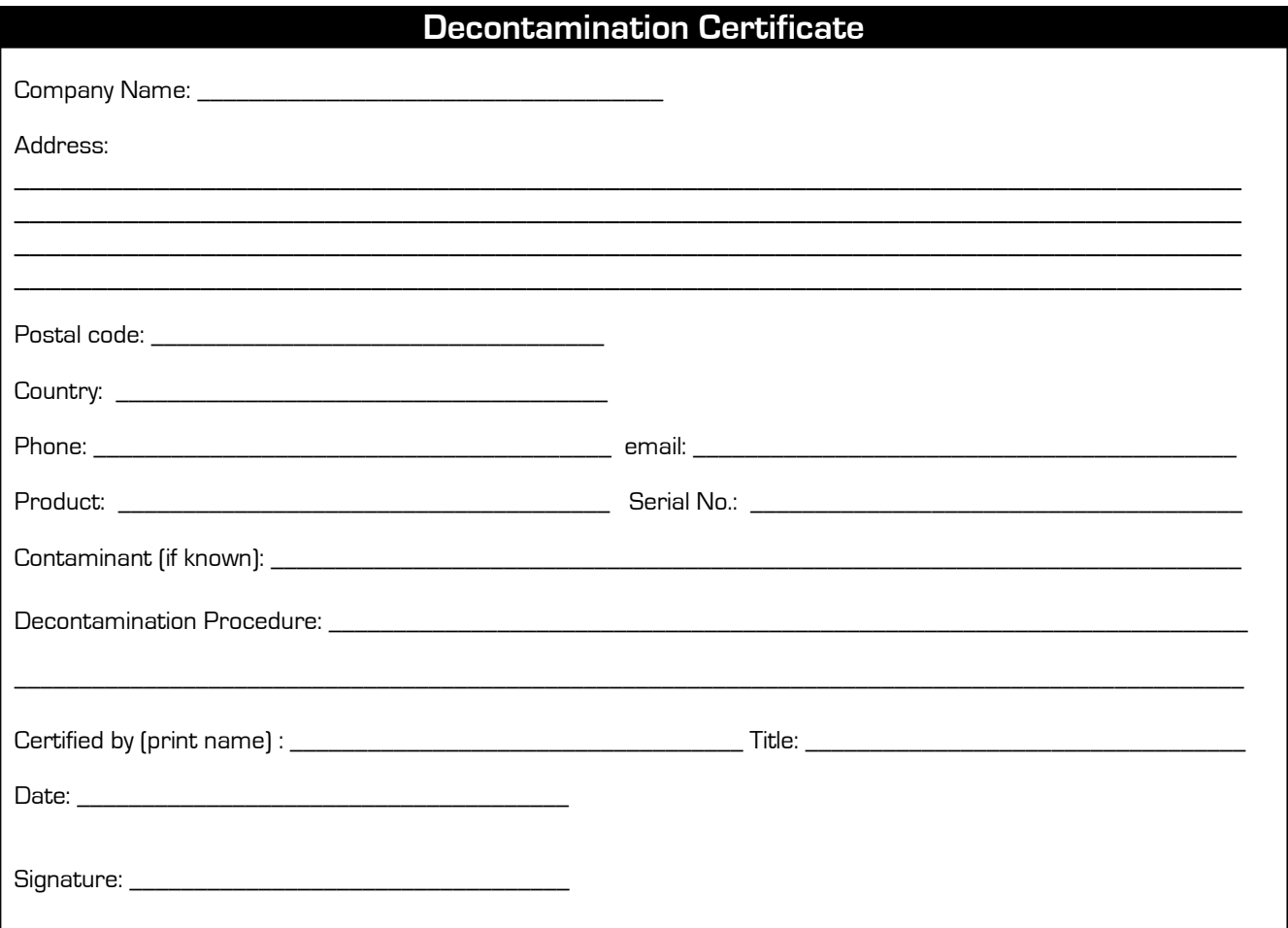

### <span id="page-37-0"></span>**17. TROUBLESHOOTING**

This section details some of the common difficulties you may encounter when using the AquaPlus™ Meter, AquaPlus™ Probes and OxiLink software. Try all the suggested remedies. If your problem is still unresolved, contact our Service Department [\(service@aquaread.co.uk\)](mailto:service@aquaread.co.uk).

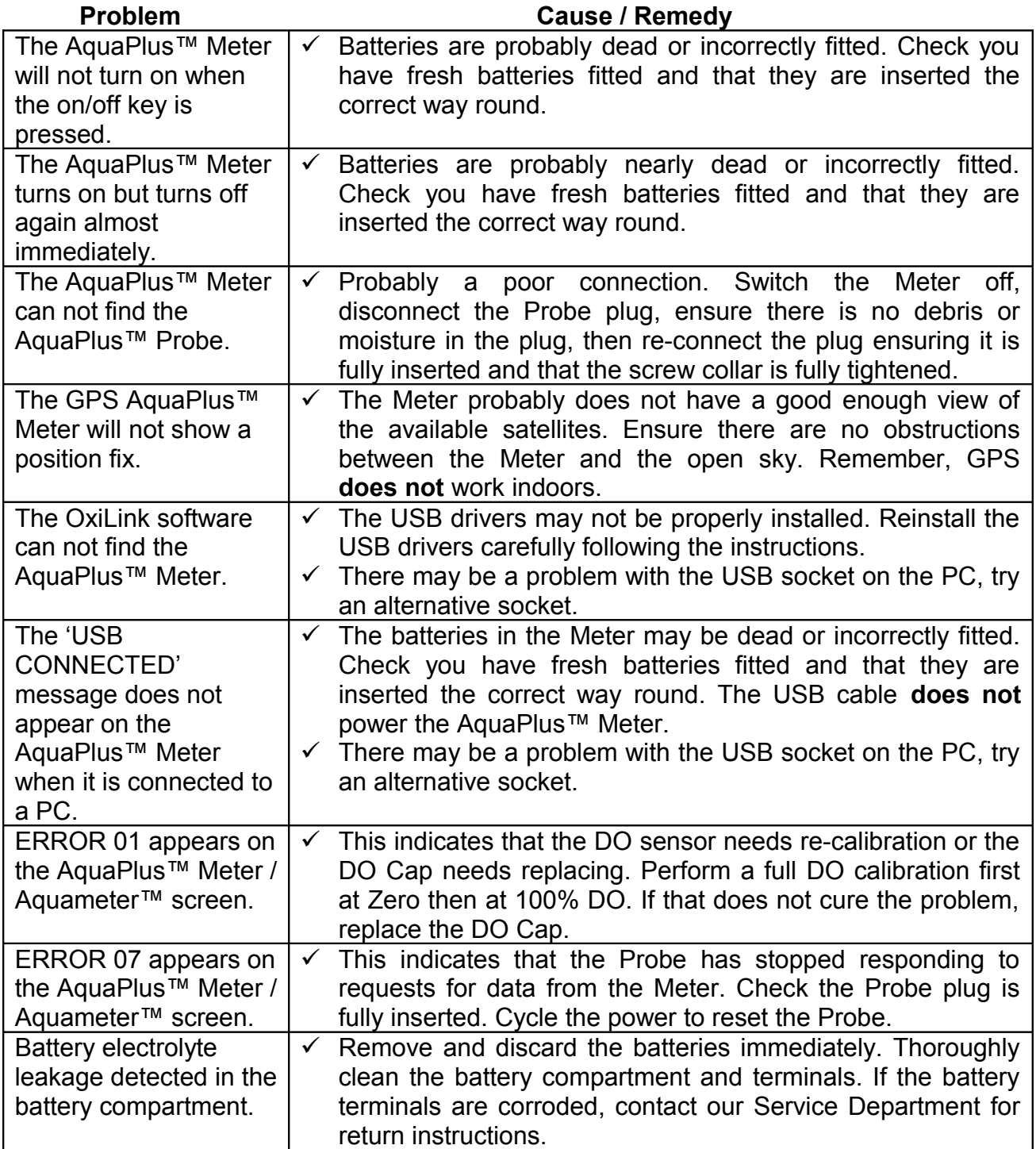

Troubleshooting Continued …

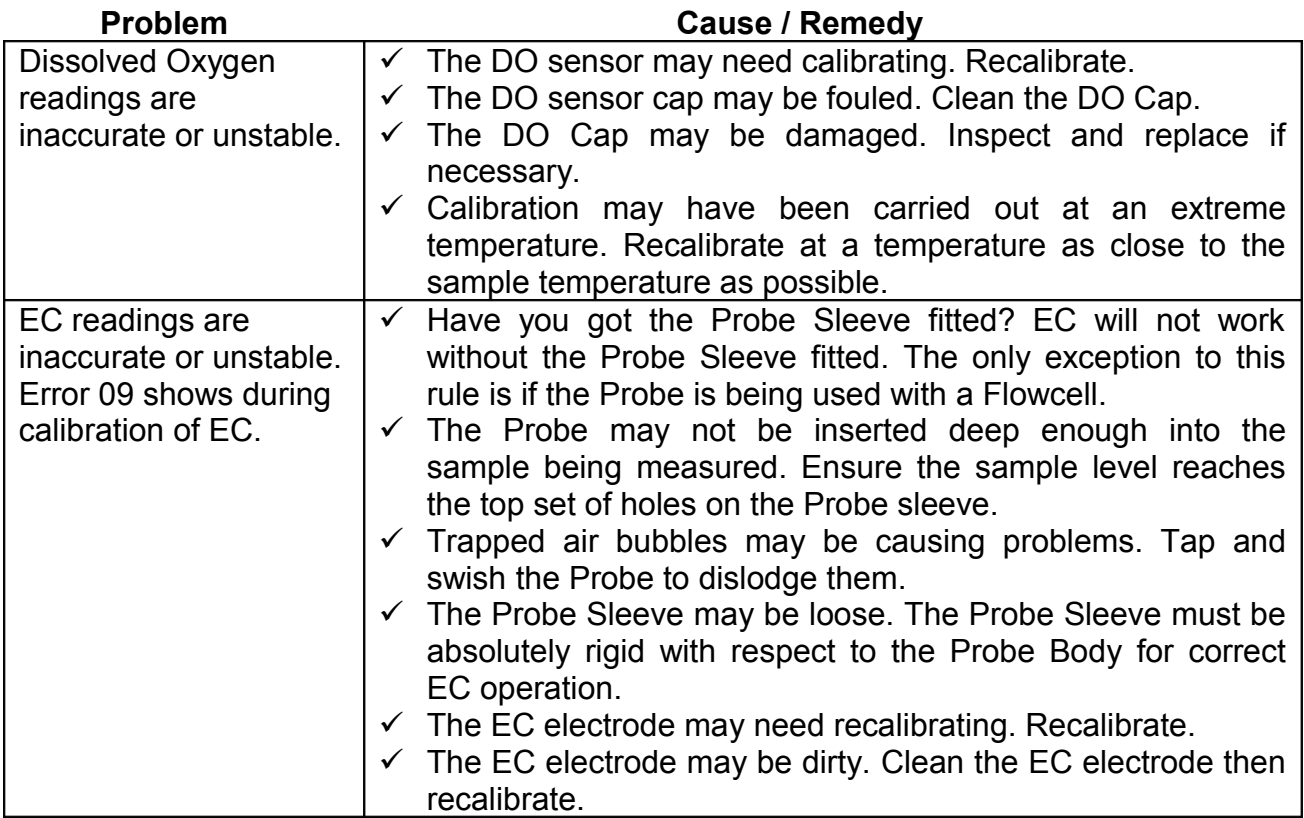

#### <span id="page-38-0"></span>**18. DECLARATION OF CONFORMITY**

Aquaread Ltd declares that the equipment described herein is in compliance with the essential requirements and other relevant provisions of Directives 2004/108/EC and 1999/5/EC.

### <span id="page-39-1"></span>**19. Appendix 1. The Tech Behind AquaPlus™**

#### <span id="page-39-0"></span>**19.1. Principle of Operation**

The Aquaread™ AquaPlus™ works on the principle of Dynamic Luminescence Quenching. A gas-permeable chemical known as a luminophore is excited with short bursts of blue light, which causes molecules in the luminophore to emit red photons. The presence of oxygen in contact with the luminophore causes the emission of the red photons to be quenched or delayed. By measuring the delay of the returned red photons with respect to the blue excitation, it is possible to determine the level of dissolved oxygen present.

Whilst this sounds very simple in principle, the optical system and the high-speed electronics required to obtain good accuracy are extremely complex. Calling on many years' experience designing military Night Vision Goggle (NVG) compatible optics, Aquaread engineers have produced an amazingly small and elegant solution.

Housed in a resin filled, marine grade aluminium body that measures just 8mm (0.3") diameter by 13mm (0.5") long, the fully waterproof AquaPlus Sensor Module contains blue excitation and red reference LEDs, optical filters, a photon detector, temperature sensor, driver circuitry and high gain amplification circuitry.

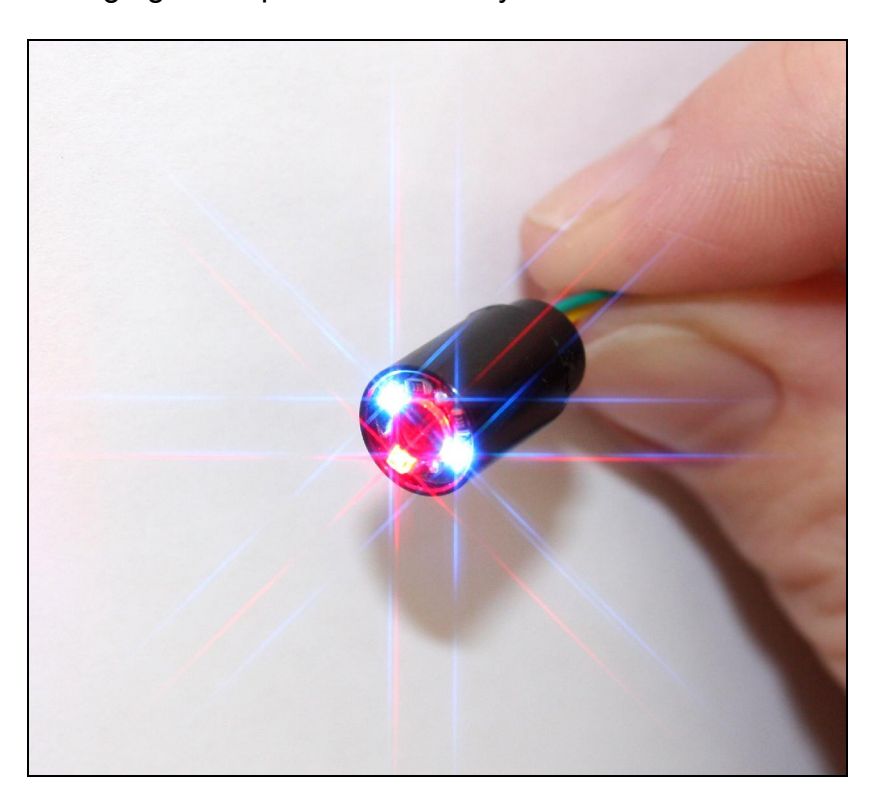

The nano-engineered AquaPlus™ Sensor Module

The incredibly small size of the Sensor Module allows it to fit comfortably into the end of a standard 12mm diameter DO electrode in place of a traditional Clark Cell. The addition of a replaceable cap containing a lens coated with the luminophore material completes the DO section of the electrode.

The other big *plus* this compact design gives is that it leaves space within the 12mm electrode to include a four ring EC cell. Essential for accurate DO calculation.

### <span id="page-40-0"></span>**19.2. Sensor Cap Life**

All optical dissolved oxygen sensors work on the same principle, and all must have the sensor cap containing the luminophore replaced periodically due to a phenomenon known as photo bleaching. When a sensor cap is new, the luminophore will return a large number of red photons when excited. As time goes on, a bleaching effect takes place and the number of red photons returned reduces to a point where they are no longer detectable.

The amount of photo bleaching that the luminophore suffers is in direct proportion to the amount of time it is excited by the sensor's blue light source. It therefore follows that the faster a reading can be taken, the less time the luminophore needs to be excited and the longer it will last.

The high-speed circuitry within the AquaPlus™ Probe requires just eleven milliseconds to take a reading. This incredibly fast reading time increases the useful life of the luminophore considerably.

Another technique used to prolong the life of the luminophore in the AquaPlus™ is variable excitation brightness. When the luminophore is new, the brightness of the excitation is reduced to a minimum in order to prevent unnecessary photo bleaching. As the output from the luminophore gradually reduces, the brightness of the excitation is increased in order to squeeze the maximum possible life from the sensor cap.

The combination of low duty cycle and variable excitation brightness can stretch the useful life of a sensor cap as far as two years.

### <span id="page-41-4"></span>**20. Appendix 2. DO Flow Through Cell**

#### <span id="page-41-3"></span>**20.1. Introduction**

The Aquaread DO Flow Through Cell (DO Flowcell) is designed for use with the AquaPlus™ Probe and most third party pumping device.

The Flowcell allows sample water to flow up through and around the AquaPlus™ Probe, passing over both the DO and EC sensors simultaneously. This eliminates air contact with pumped samples from groundwater boreholes allowing truly representative measurements to be obtained.

Made from marine grade aluminium and tough acrylic, the Flowcell is ruggedly constructed for hard use in the field. The base flange includes four holes to allow the unit to be pegged down if necessary.

#### <span id="page-41-2"></span>**20.2. Spigot Installation**

The DO Flowcell is supplied with two pairs of spigots, one pair to fit 6mm (1/4") ID tube and one pair to fit 10mm (3/8") ID tube.

The spigots have a tapered thread so should be screwed into the inlet and outlet holes of the Flowcell until they are tight. At this point, they should seal due to the taper. If a spigot will not seal properly, remove it then re-insert with some PTFE plumber's tape wrapped around the thread.

#### <span id="page-41-1"></span>**20.3. AquaPlus™ Probe Installation**

Remove the sleeve from the AquaPlus™ Probe and apply a little silicone grease to the thread and O ring.

Insert the Probe into the DO Flowcell and screw down tight.

#### <span id="page-41-0"></span>**20.4. Operation**

Connect the Flowcell to a pumping device so that sample water enters at the bottom and exits at the top. Adjust the flow rate so that there is no visible turbulence or cavitation within the Flowcell. Connect an AquaPlus™ Meter and monitor the readings.

If the readings are jumpy or erratic, reduce the flow rate.

Flow rates above 40 litres/hour (10 US gallons/hour) are not recommended.

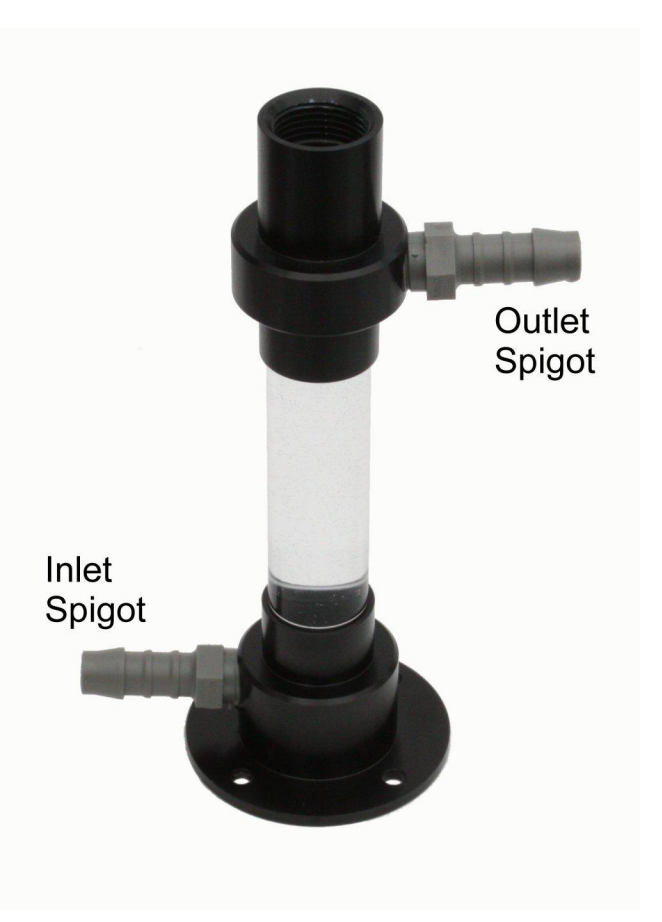

#### <span id="page-42-2"></span>**20.5. Caution**

The maximum operating pressure of the Flowcell is 300mb (4.4 PSI). Select your pumping device accordingly. If necessary, use a three-way bypass valve so that this limit is not exceeded.

**CAUTION: If you subject the DO Flowcell to excess pumping pressure there is a danger it may explode causing damage and injury.**

As a safety feature, the base of the Flowcell is attached using a flexible adhesive that is designed give way under excess pressure long before there is a risk of the acrylic tube shattering.

**In no event will Aquaread Ltd be liable for any incidental, special, indirect or consequential damages resulting from the misuse of this equipment.**

#### <span id="page-42-1"></span>**20.6. Cleaning**

After use, rinse the Flowcell thoroughly with fresh water. To remove stubborn deposits, scrub the inside of the Flowcell with a bottle brush and non-abrasive detergent, then rinse thoroughly.

**Never clean the Flowcell with solvents or concentrated acid/alkaline based cleaning products such as Decon 90. These products can strip the anodised finish from the Flowcell and damage the plastic and rubber components.**

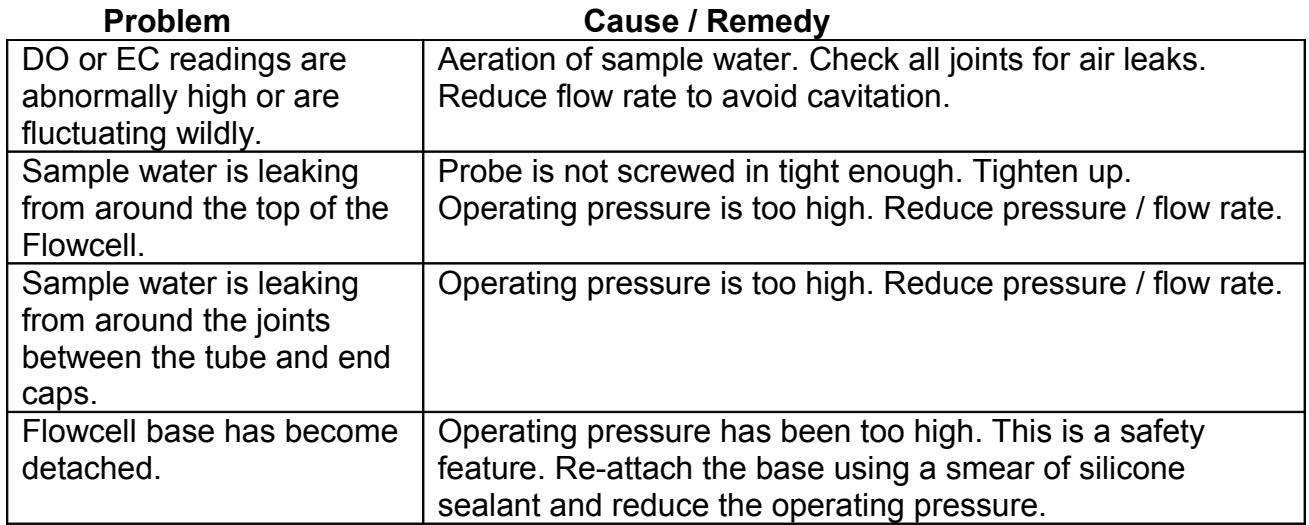

#### <span id="page-42-0"></span>**20.7. Flowcell Troubleshooting**

#### <span id="page-43-0"></span>**21. Appendix 3. Probe Hanger**

Aquaprobes and AquaPlus Probes can be used with up to 100m of cable.

When using long cable lengths, especially down boreholes, it is advisable to support the Probe on a separate steel cable using a Probe Hanger.

To attach a Probe Hanger to an Aquaread Probe, first remove the cable gland collar (if fitted) then remove the top plastic nut that is attached to the top of the Probe and slide them both a little way up the cable. Ensure the bottom nut is tight against the top of the probe.

Slide the Probe Hanger over the cable then down onto the threaded part of the Probe.

Bring the top nut down onto the thread, then use the Probe Hanger as a spanner to tighten the nut. Re-fit and tighten the cable gland collar. The final assembly should be as shown below (cable gland not shown).

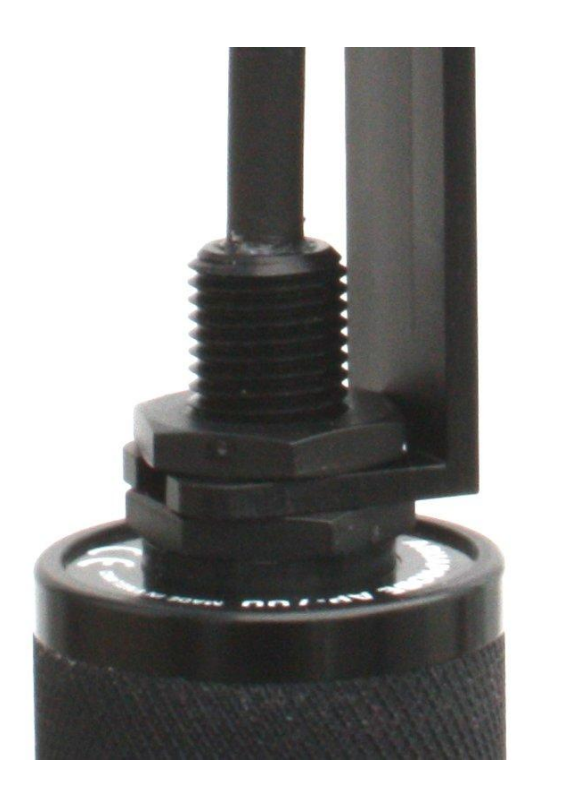

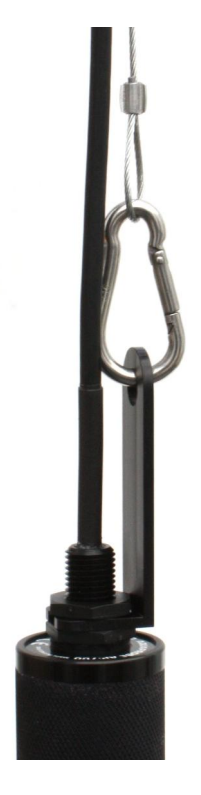

Attach your steel support cable to the Probe Hanger with the snap ring provided.